VisNetic MailServer

# AntiSpam Reference Manual V9.0

Version 9.1

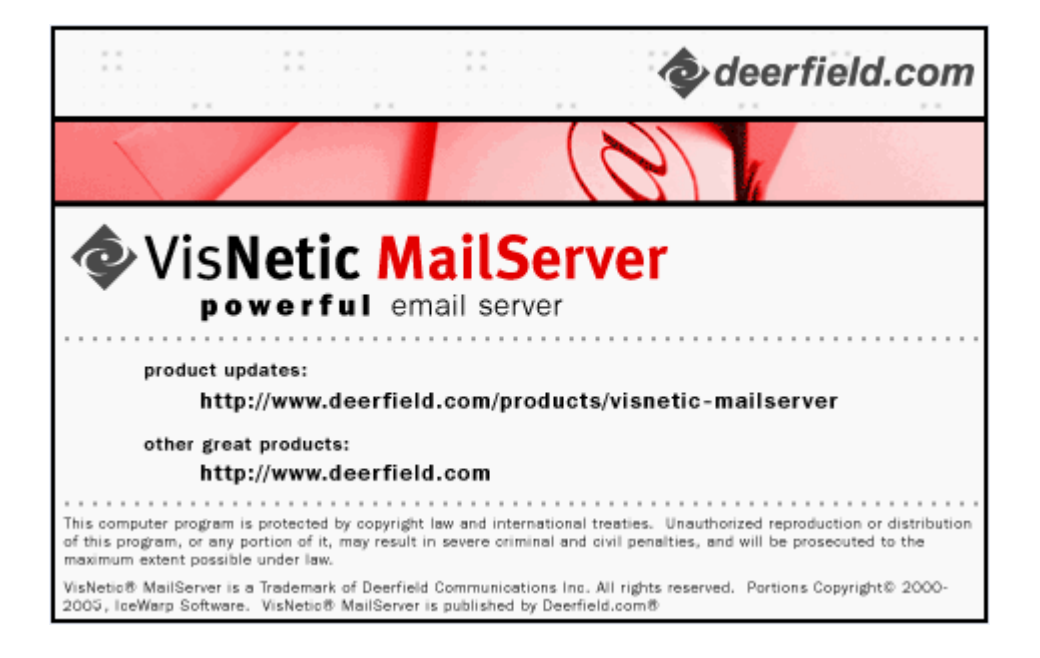

# **Contents**

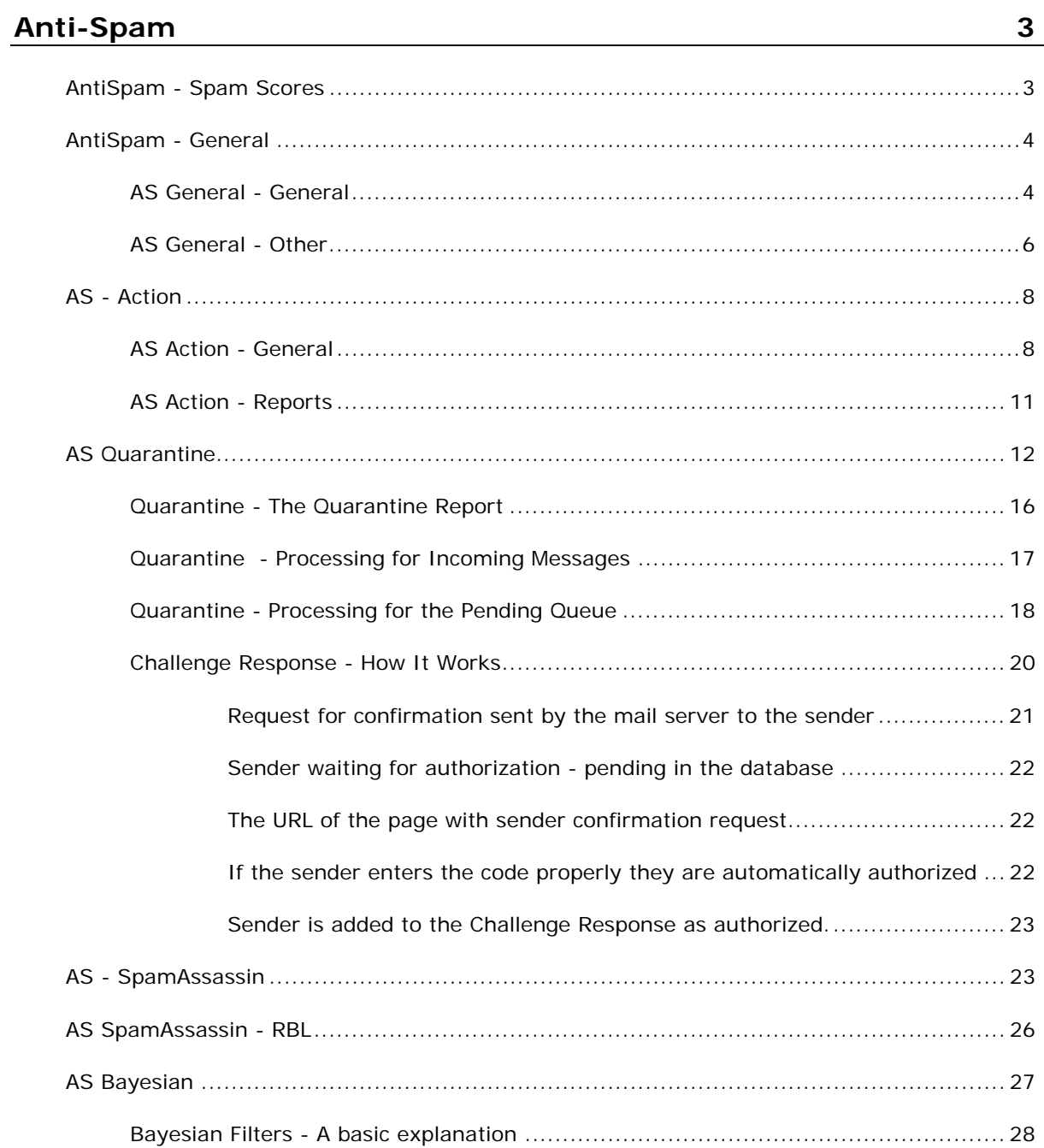

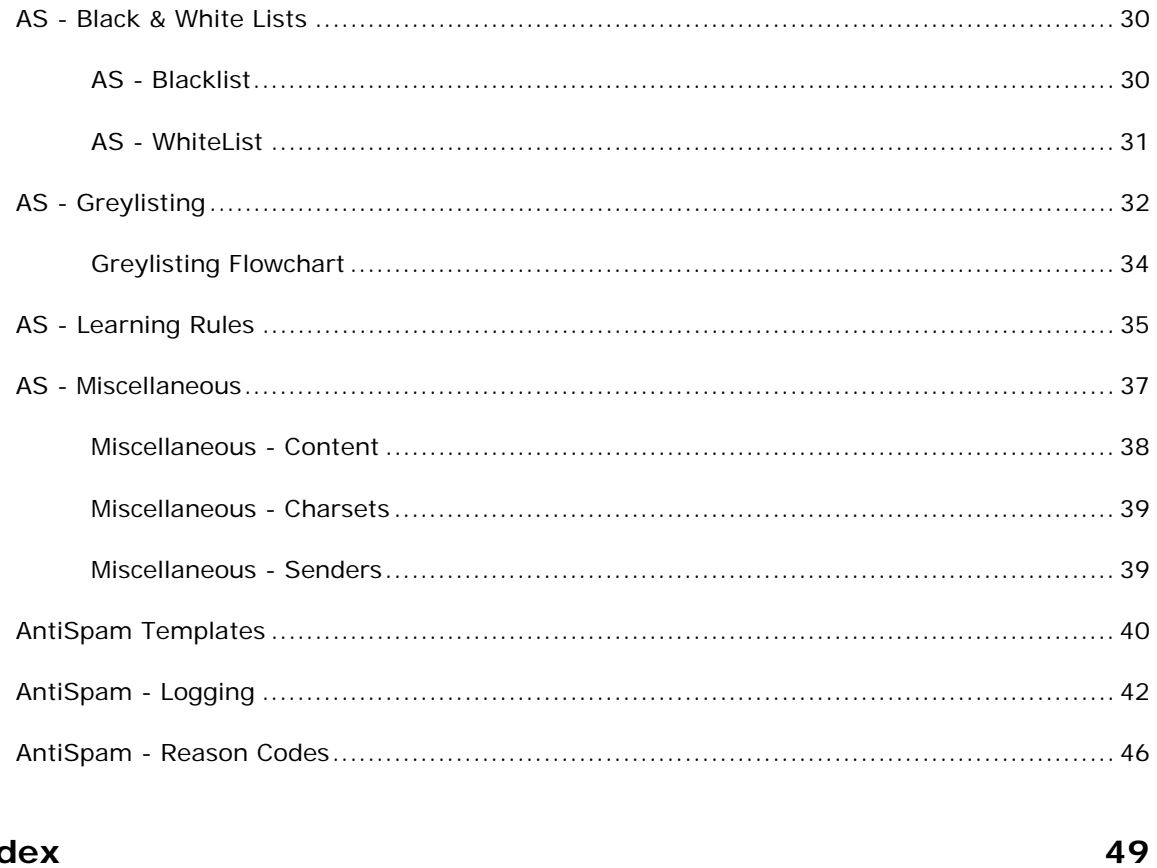

#### **Index**

### C HAPTER 1

# **Anti-Spam**

VisNetic MailServer integrates many AntiSpam technologies to protect your Users from Spam.

VisNetic MailServer uses SpamAssassin, Bayesian Filters, Greylisting, Razor and Content Filters, giving you one of the most comprehensive AntiSpam toolsets on the market today.

Whether a message is marked as spam or not is based on a score, out of 10. All of the AntiSpam technologies modify this score according to their findings. At the end of the whole process VisNetic MailServer checks the spam score and acts accordingly. You have control over what spam score causes a message be classified as Spam, Quarantined, or Deleted.

#### **In This Chapter**

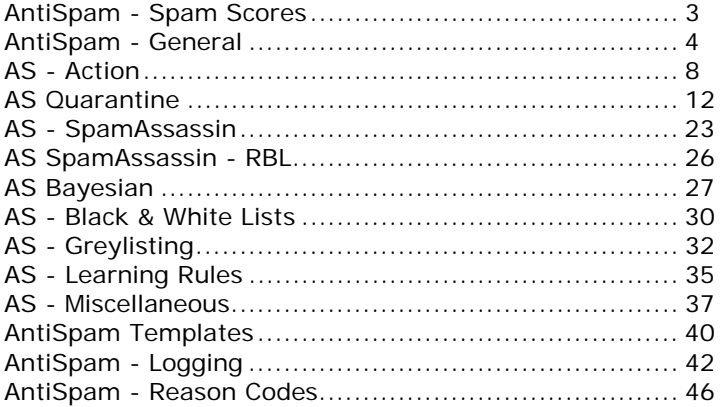

### AntiSpam - Spam Scores

One of the first things you need to understand is the concept of a Spam Score.

As VisNetic MailServer processes messages with its many AntiSpam technologies and checks, it modifies a Spam Score value dependent on the results of each test.

The Spam score is a value from 0.00 to 10.00 and indicates the probability that the message is Spam, with 10.00 being an indication that the message is very likely to be Spam.

Some of the settings within VisNetic MailServer allow you to set a value to modify the Spam Score (for example - the *Content checks* (see "Miscellaneous - Content" on page 38)). The Value you enter in this section is the amount that VisNetic MailServer will modify the Spam Score by. So if you enter 1.5 for "Score message containing blank subject and blank body" then the Spam score will be increased by 1.5 if that test evaluates as true.

### AntiSpam - General

### AS General - General

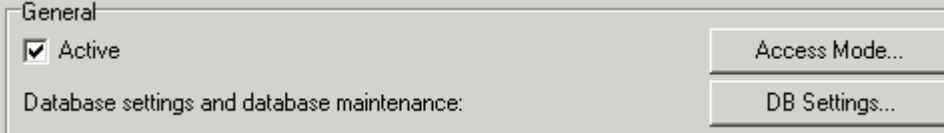

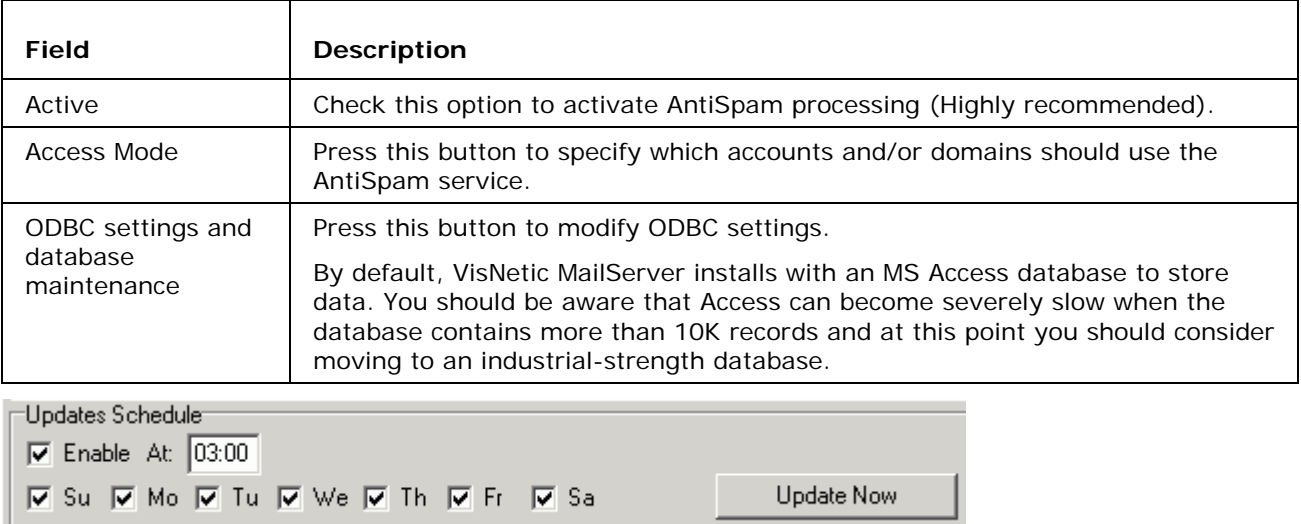

The "Updates Schedule" section allows you to schedule hands-free updates to the AntiSpam Reference Base, which is used by the Bayesian filters for accurate Spam recognition.

This Reference Base is maintained by our staff and ensures optimum Bayesian Filter performance for most users. Millions of spam and genuine emails have been processed to give you near 100% accuracy.

Note that server-based indexing (see *AS Bayesian* (on page 27)) creates a separate User Reference Base.

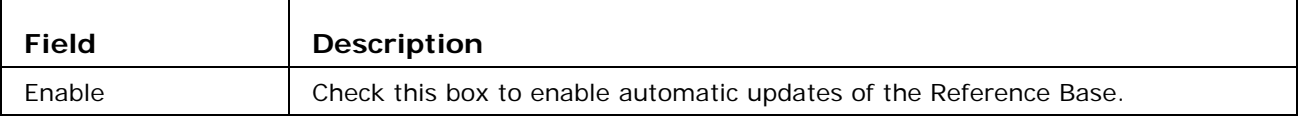

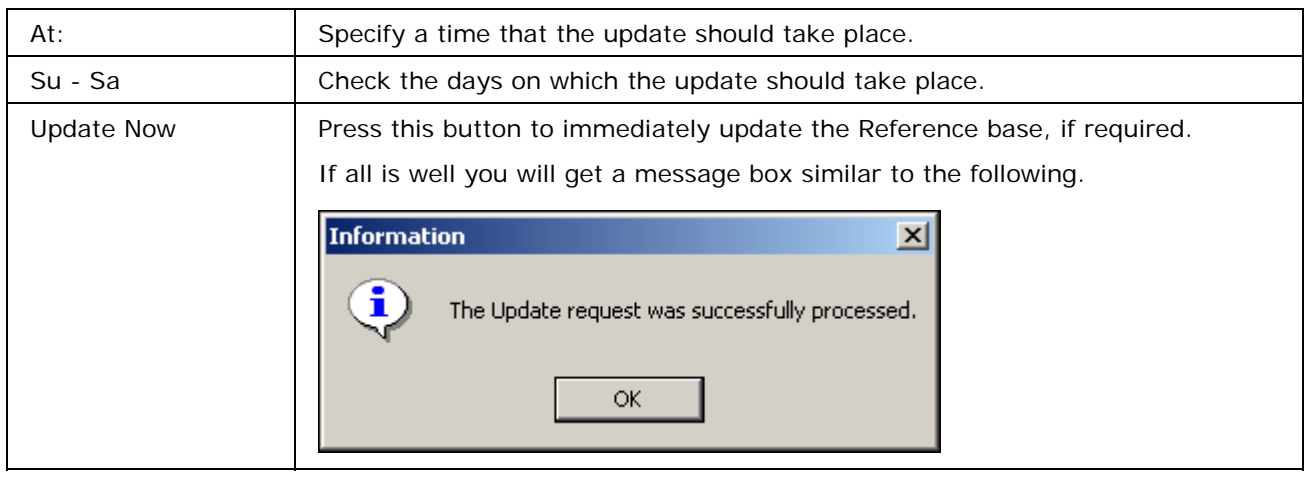

The Reference Base is around 800Kb in size and the download time will depend on your connection speed.

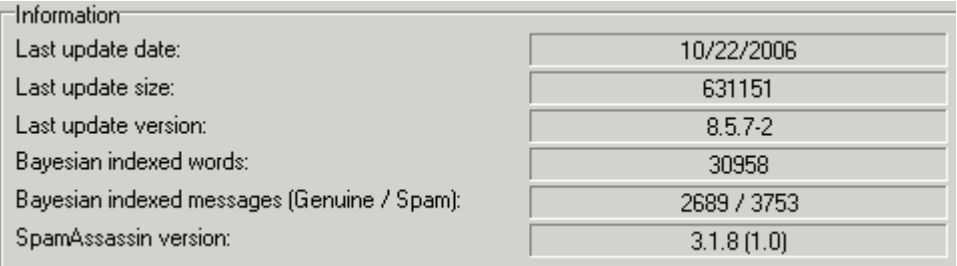

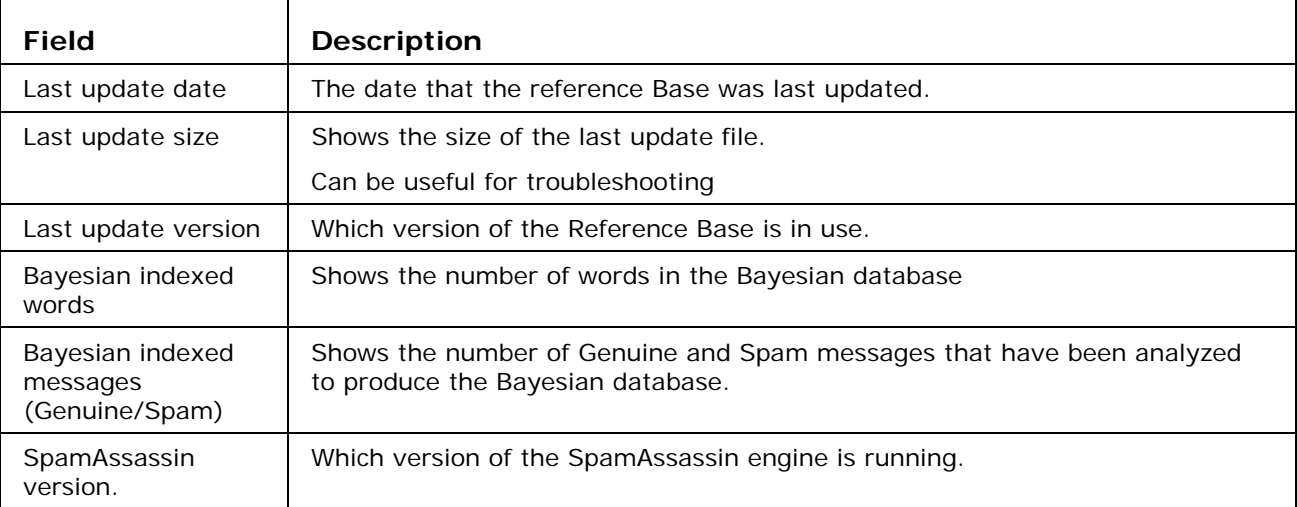

### AS General - Other

Logging  $\nabla$  Debug  $\nabla$  Summary

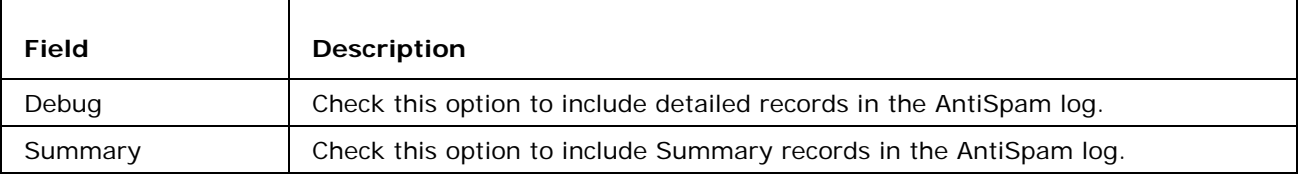

The log files are located in standard location '<InstallDirectory>\log\antispam\'

#### Outgoing Messages<sup>-</sup>

- C Process with antispam
- ⊙ Process with antispam and reject spam messages
- $\bigcirc$  Do not process with antispam

These options allow you to define what AntiSpam processing will be performed on outgoing messages.

Choose from the options listed:

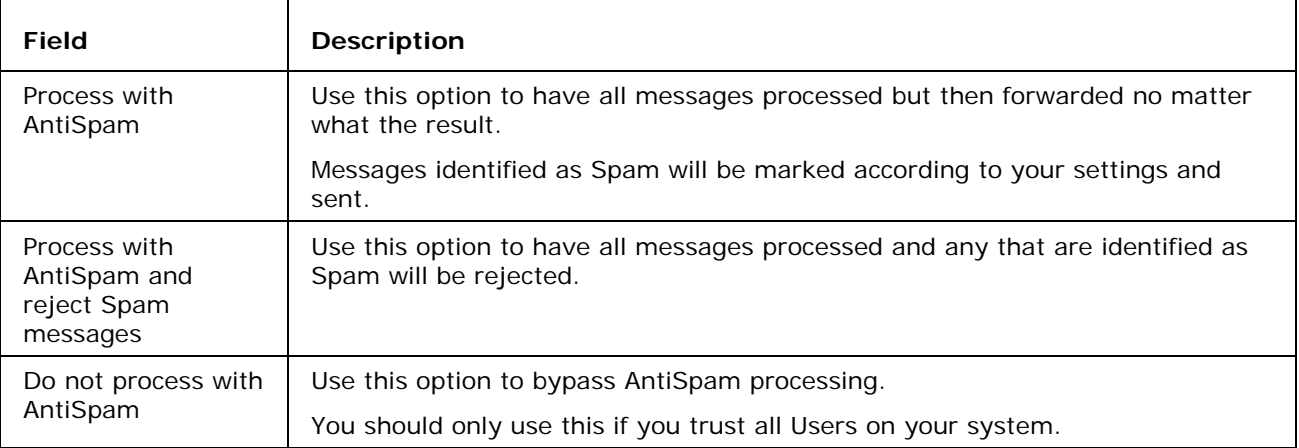

**Other** 

**▽** Process unknown accounts

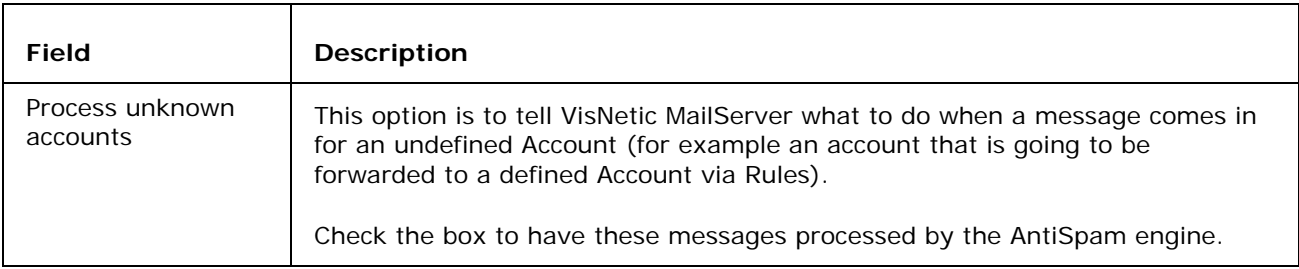

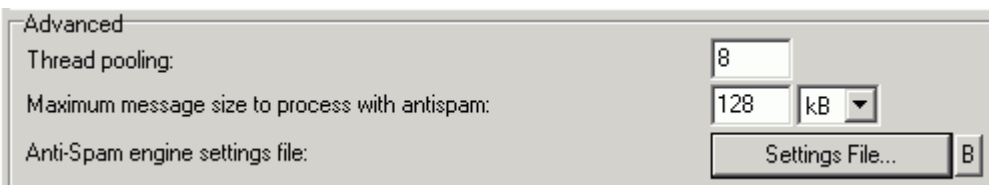

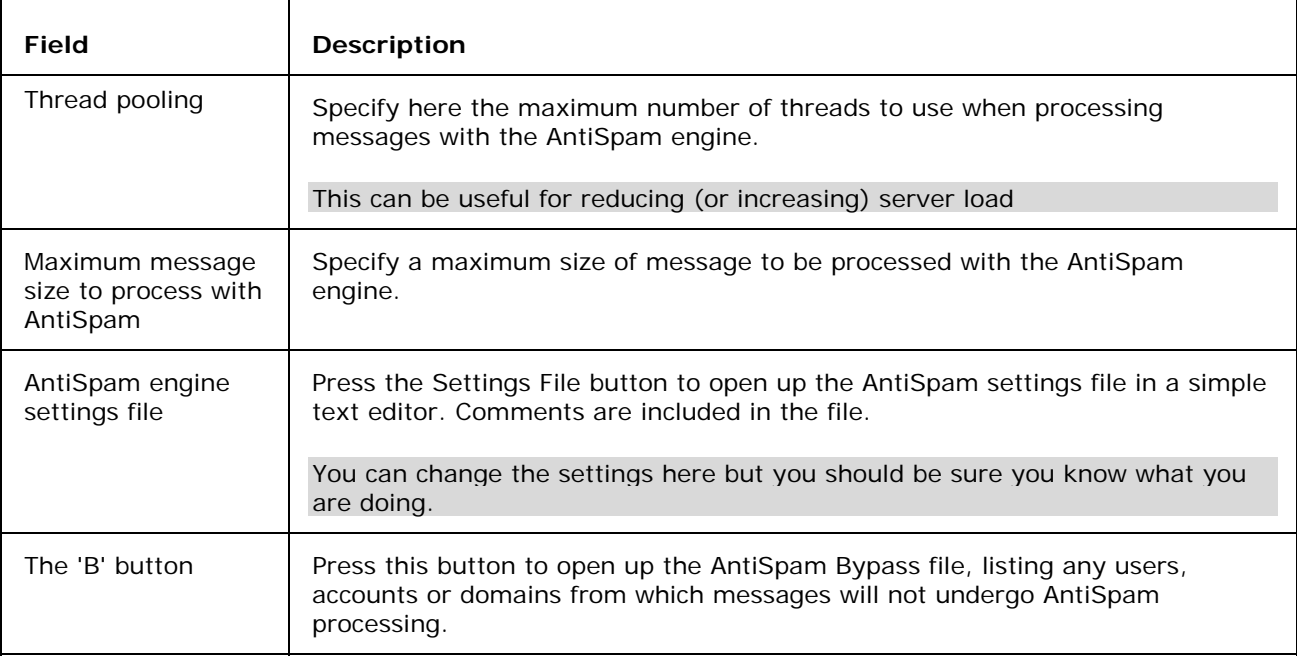

Note - that you can get comprehensive spamassassin rule statistics by specifying a file name in the settings file. Do this under the spamassassinrulestats entry in the format:

spamassassinrulestats="<filename>"

You can use Time/date variables here if you want to create daily/hourly files etc.

spamassassinrulestats="yyyymmddhhmmss.txt"

The contents of the files will allow you to see which rules have been used and how many times and also you can analyse which rules have *not* been hit, allowing you to delete them to speed up processing and save processing power on your server. A simple example from a statistics file is shown below

```
SpamAssassin statistics 2007-08-15 00:00
Genuine: 649
SpamQuarantine: 0
SpamMarked: 416
SpamRefused: 205
SpamAssassin: 481
Rules: 1293
Hits: 254
TotalHits: 13588
NoHits: 1039
Rules with hits:
__FRAUD_DBI (1.00) 29
.... list of rules
Total: 254, Hits: 13588
Rules with no hits:
DRUGS_DEPR_EREC (1.00) # Refers to both an erectile and an antidepressant ... list 
   of rules
Total: 1039
```
# AS - Action

### AS Action - General

The Action tab allows you to define what actions should be taken according to the Spam score.

You should be aware that the spam score is always a value from 0 to 10, with 10 signifying the highest probability that the message is Spam.

A score of 0 is assigned to a message if it bypasses Spam processing.

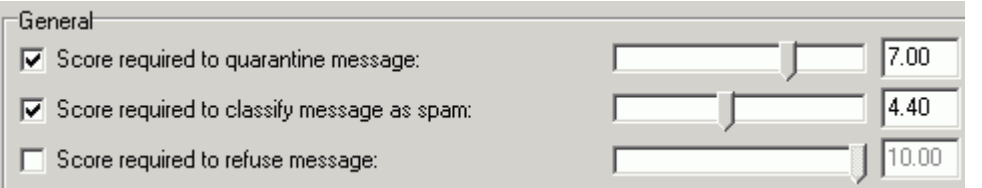

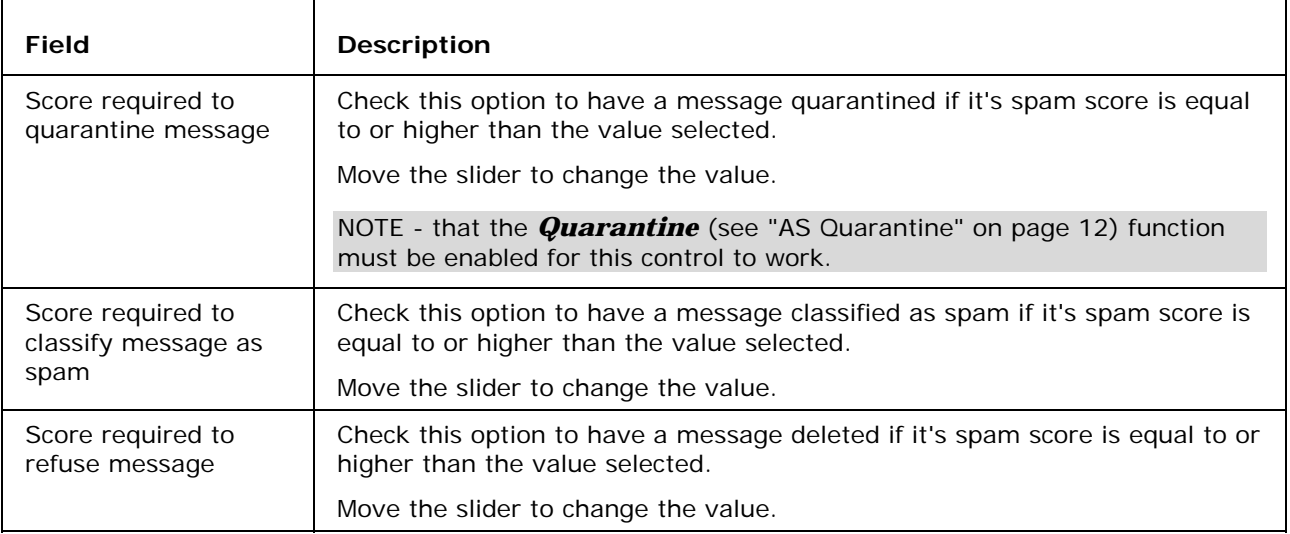

NOTE - that Quarantined messages are held in a pending queue until they are authorized, manually delivered, or deleted.

Authorization is either manual, by a User or Domain Administrator using WebAdmin or WebMail, or automatic if the sender responds to a Challenge Response email (see *Trust - Quarantine* (see "AS Quarantine" on page 12)).

Deletion is either manual, by a User or Domain Administrator using WebAdmin or WebMail, or automatic if set within VisNetic MailServer (see *Trust - Quarantine* (see "AS Quarantine" on page 12)).

Manual delivery can only be done by a User or Domain Administrator using WebMail or WebAdmin.

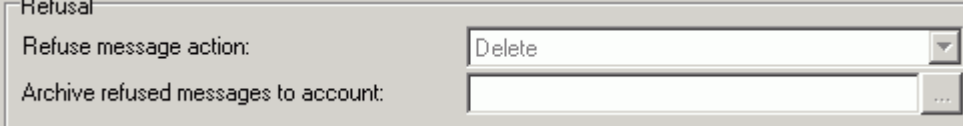

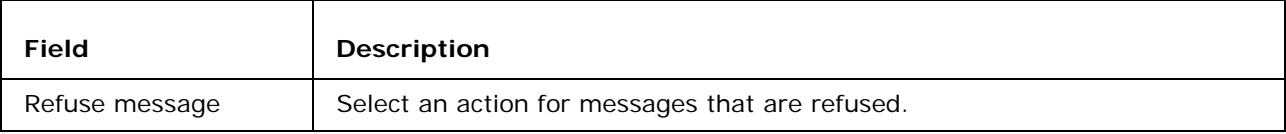

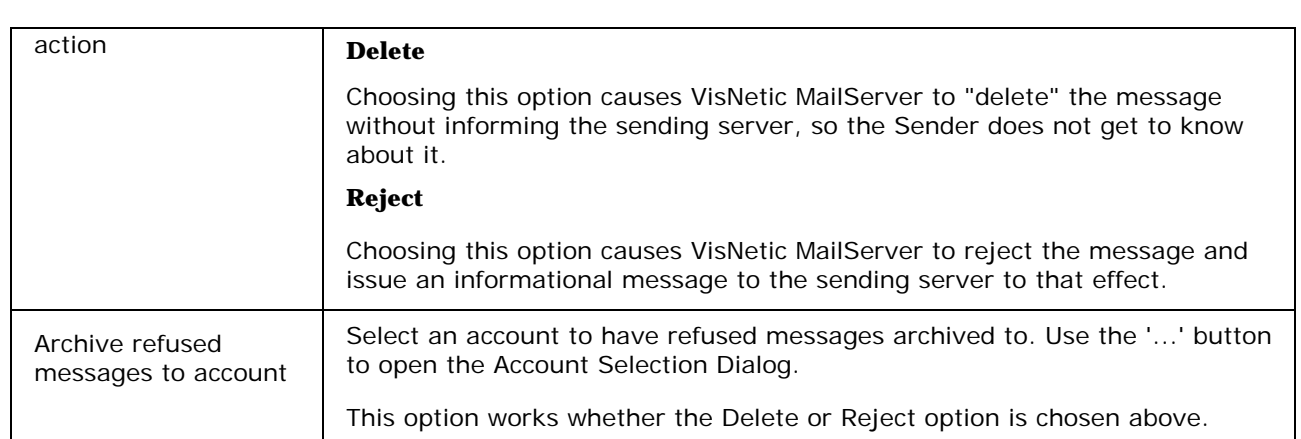

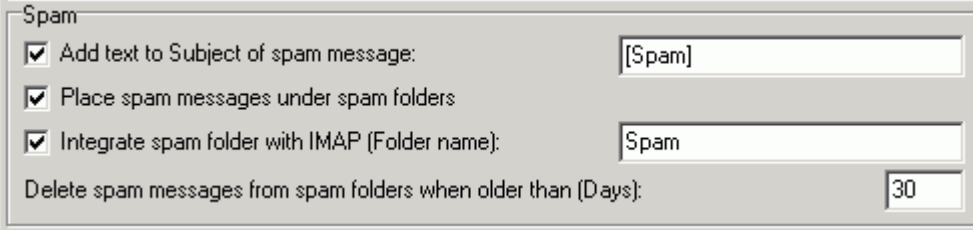

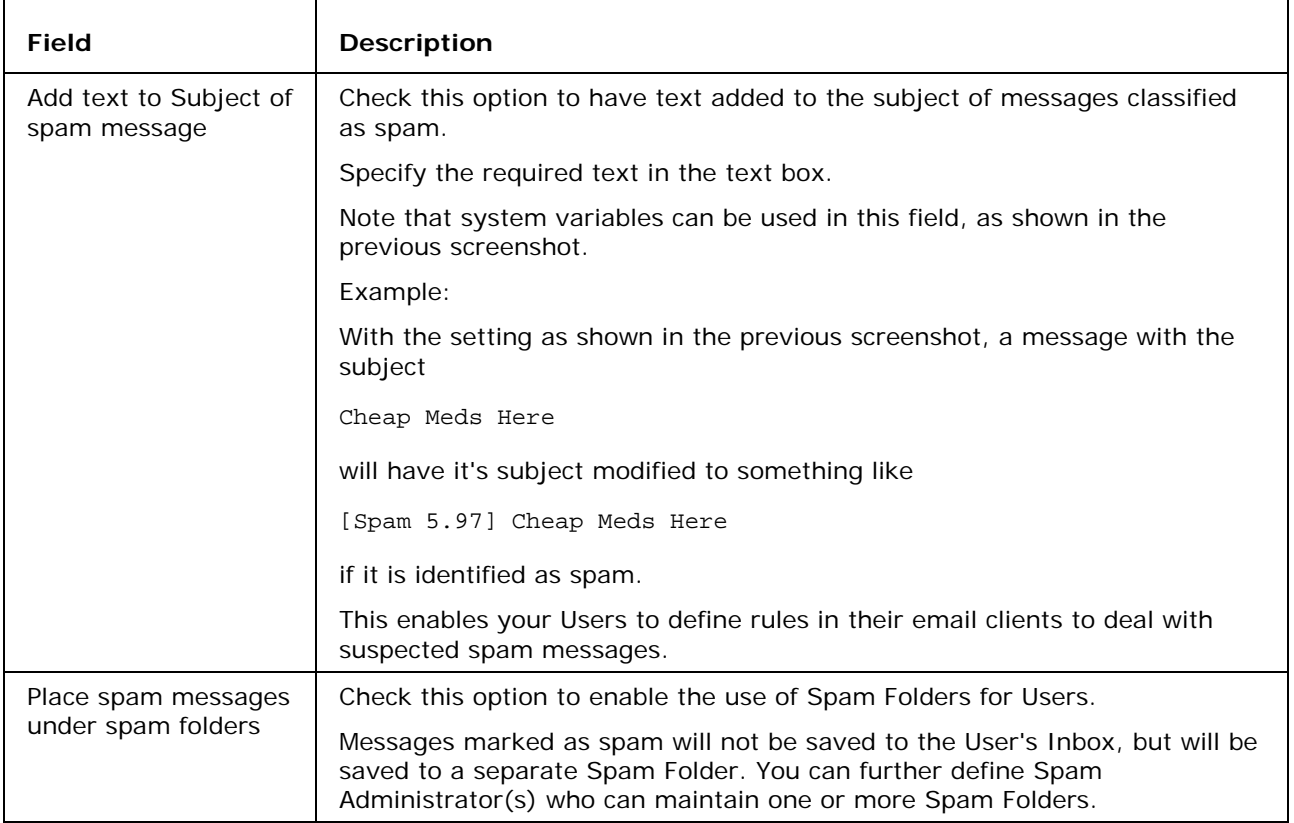

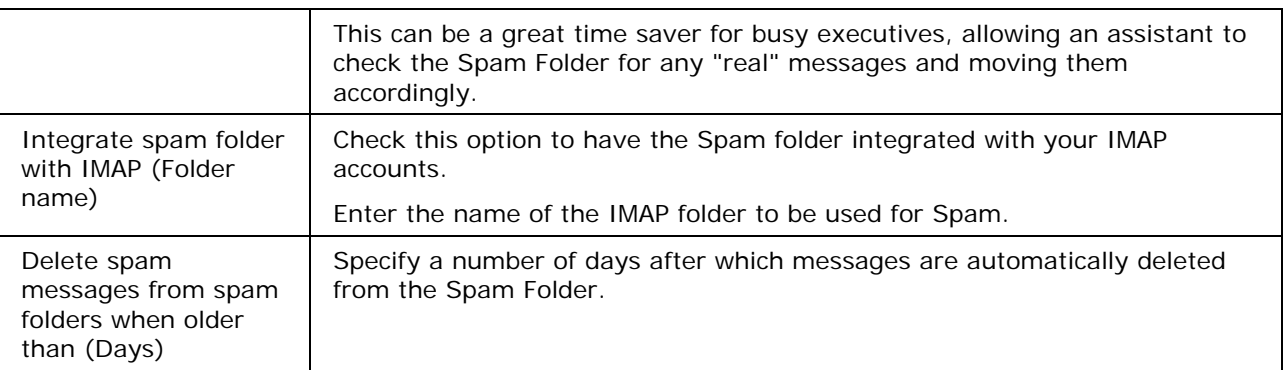

### AS Action - Reports

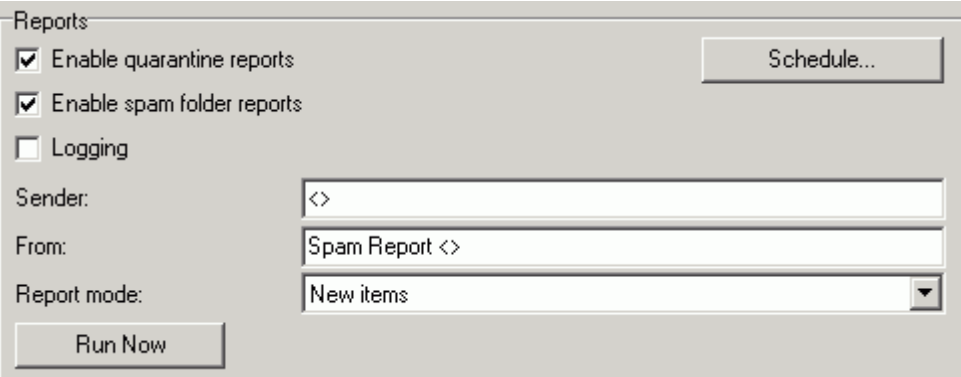

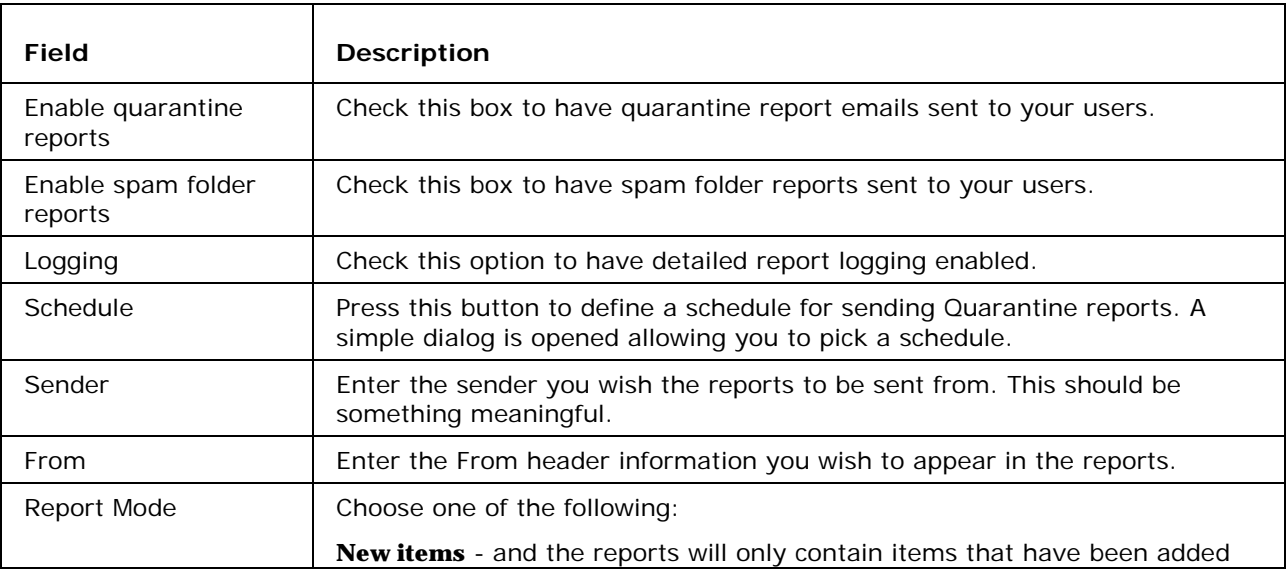

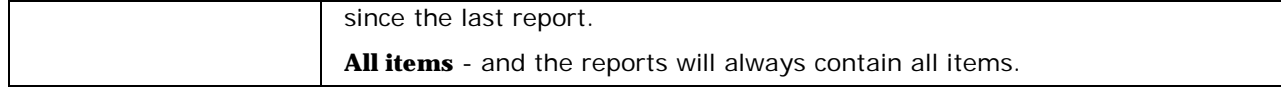

### AS Quarantine

The Quarantine function of VisNetic MailServer allows you to place incoming messages in a pending queue awaiting authorization.

Users can manage their own pending queue via WebMail.

Domain Administrators can manage all pending messages in their Domain via WebMail or WebAdmin.

Valid options for a pending messages are:

**Authorize** - delivers the message and adds the sender to the Quarantine Whitelist and no further messages from him will be quarantined.

**Deliver** - delivers the message to the recipient without adding the sender to the whitelist.

**Blacklist** - simply deletes the message from the pending queue.

You can specify that external recipients of messages sent by your Users are automatically added to the WhiteList (see *Action* (see "AS Action - General" on page 8)).

You can specify a period of time after which pending messages are deleted from the queue (see later in this section).

You can also Activate a Challenge Response system, whereby an un-authorized sender can prove he is a real person by visiting a website (see later in this section).

You can see the status of the pending queue and the Quarantine Whitelist in the Spam Queues node of the Administration Console or WebAdmin.

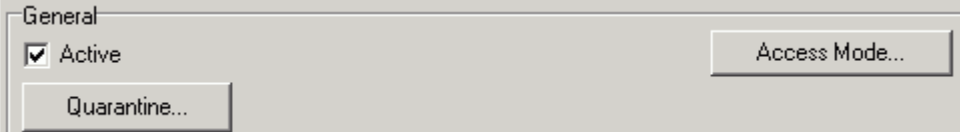

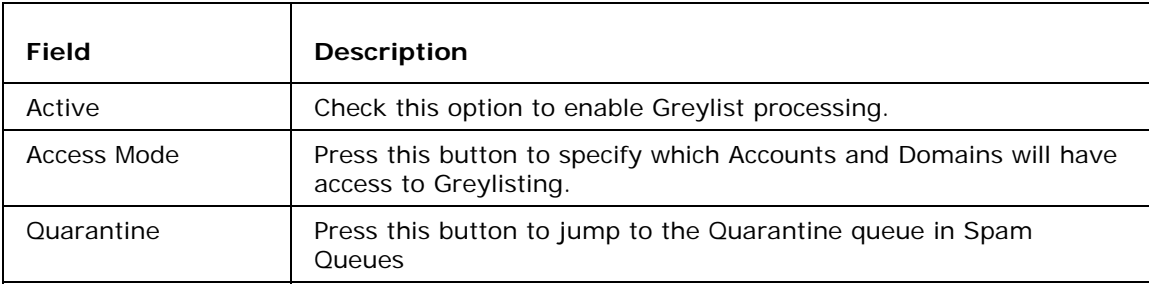

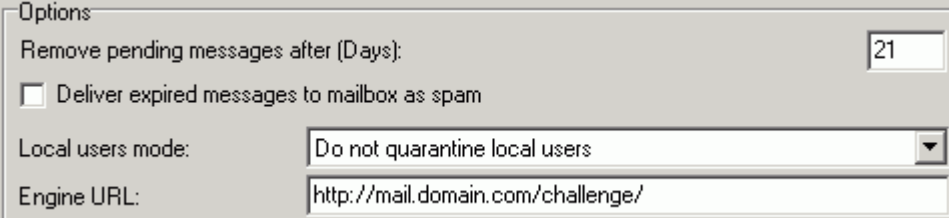

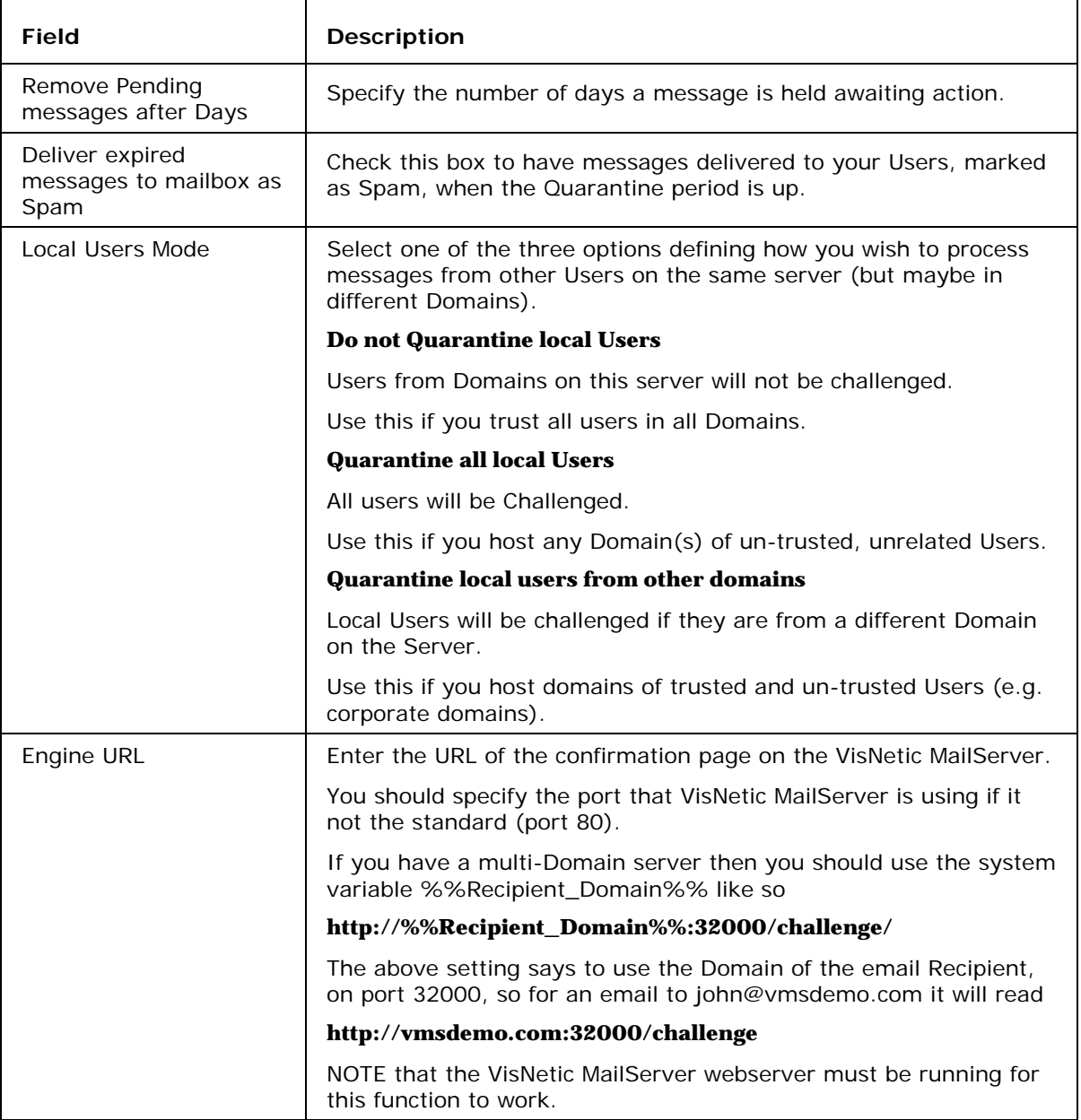

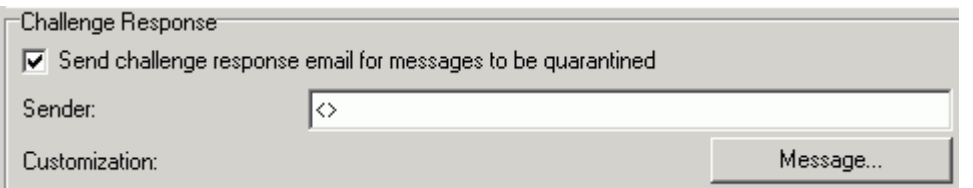

The Challenge Response that is delivered to the sender by VisNetic MailServer contains a URL that must be accessed in order to process the sender's confirmation (see the *How it works section* (see "Challenge Response - How It Works" on page 20)).

This URL points to a page that is served by VisNetic MailServer's Integrated Webserver that is installed by default with VisNetic MailServer.

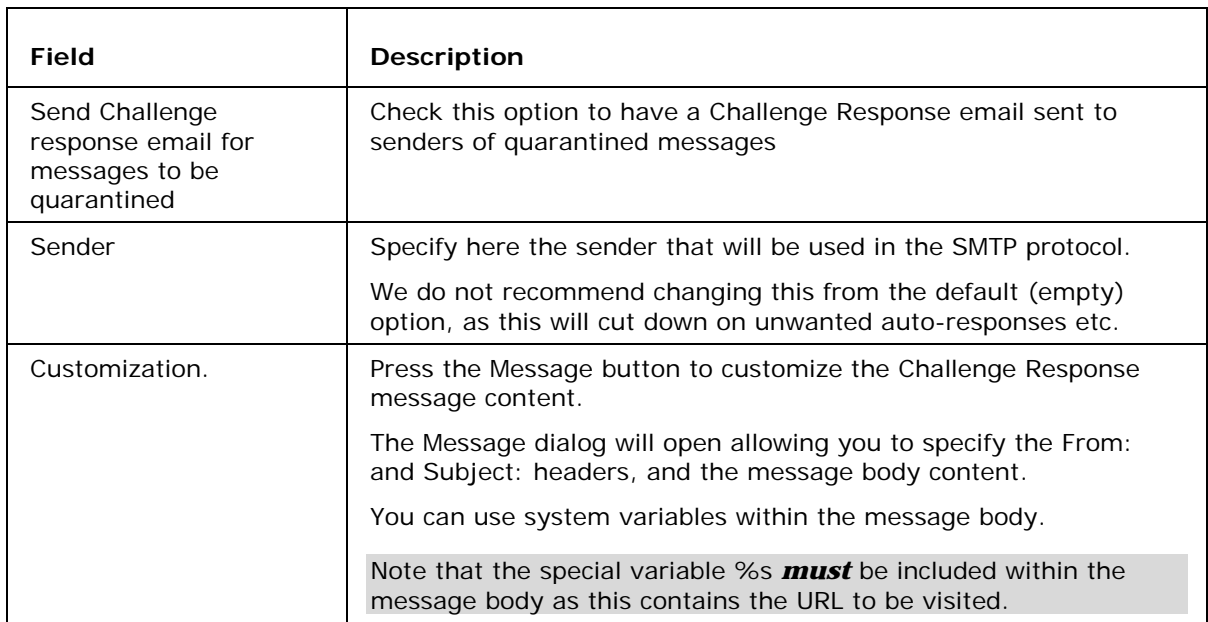

This same engine is used by the Web-based Administration and by Web Mail.

#### **Example:**

The following confirmation request message has been generated by the mail server in response to the sender user@vmsdemo.com who sent a message to the user xxx@webmail.domaina.com.

The Challenge Response URL was defined as: **http://%%Recipient\_Domain%%:32000/challenge/**

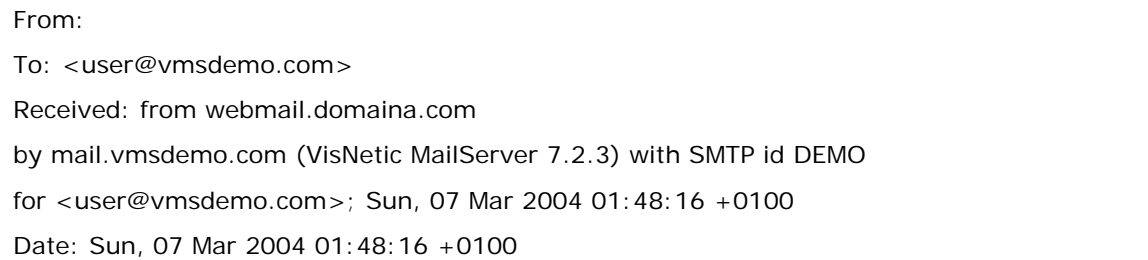

From: Challenge Response <info@vmsdemo.com>

To: xxx@webmail.domaina.com

Message-Id: <812060168@mail.vmsdemo.com>

Subject: [Challenge Response] Confirm your email by visiting this URL

http://mail.vmsdemo.com:32000/challenge/?folder=c42c1a770e2d6d07ff358b2c22d7cf71

To prove your message was sent by a human and not a computer, visit the URL below and type in the alphanumeric text you will see in the image. You will only be asked to do this once for this email address.

http://webmail.domaina.com:32000/challenge/?folder=c42c1a770e2d6d07ff358b2c22d7cf71

### Quarantine - The Quarantine Report

If enabled, as described above, each quarantine user will receive an email report listing quarantined messages with clickable links to action the message:

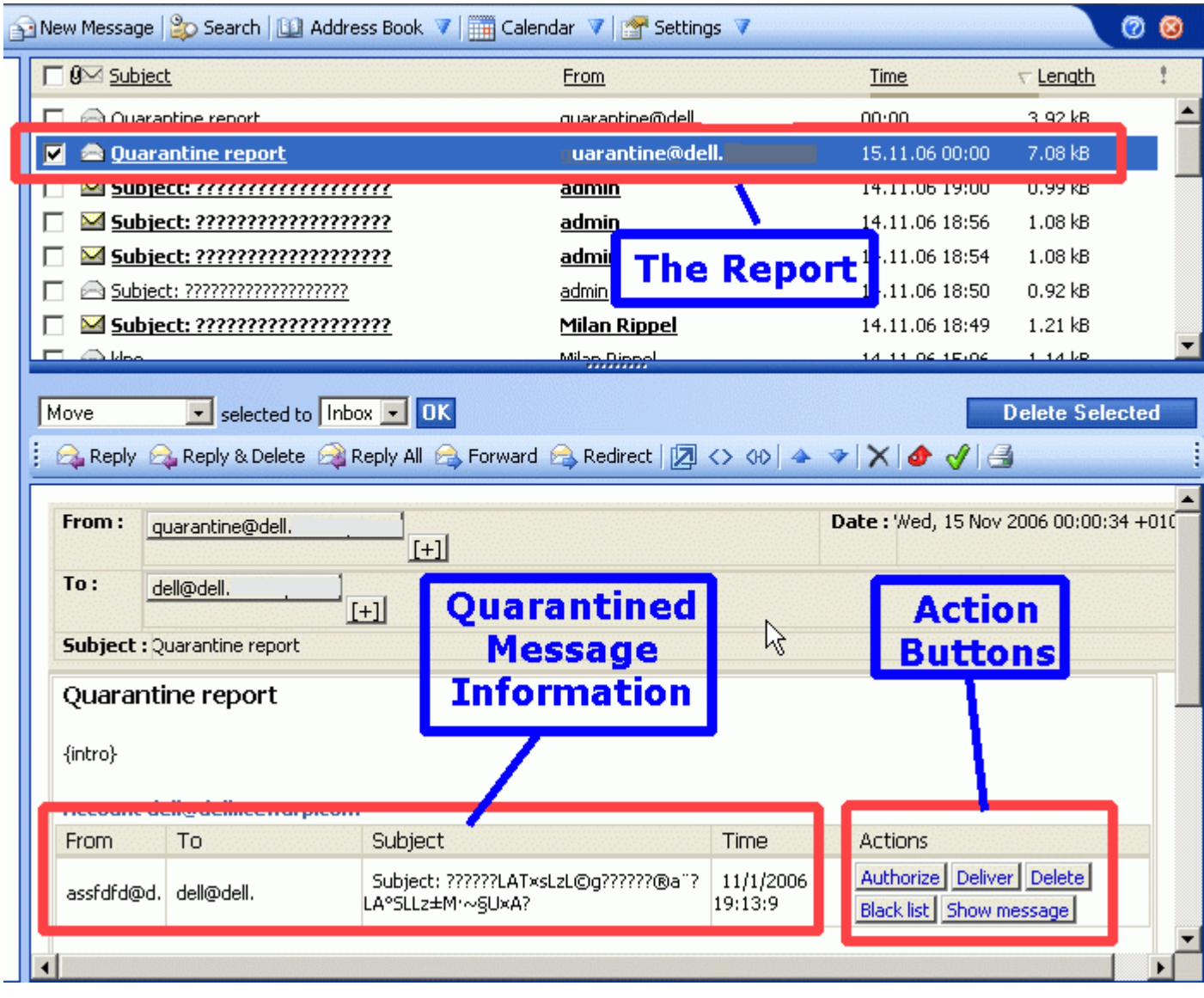

Details of the message are shown as in the screenshot above and a set of Action Buttons are available to process the message:

**Authorize** - What?

**Deliver** - Deliver the message to the recipient.

**Delete** - Delete the message.

**Black list** - Add the sender to the blacklist.

**Show message** - Opens a new browser window showing the message, including headers, in text format

### Quarantine - Processing for Incoming Messages

If the Quarantine function is enabled, all inbound message senders are checked against the Quarantine Whitelist. If the sender is Whitelisted the message is processed as normal. If the sender is not on the Whitelist, the message is held in the Quarantine pending queue.

In addition, if the Challenge Response system is enabled, a Challenge Response email is sent to the Sender, which allows him to authorize himself by visiting a web-page and effectively confirming he is a real person.

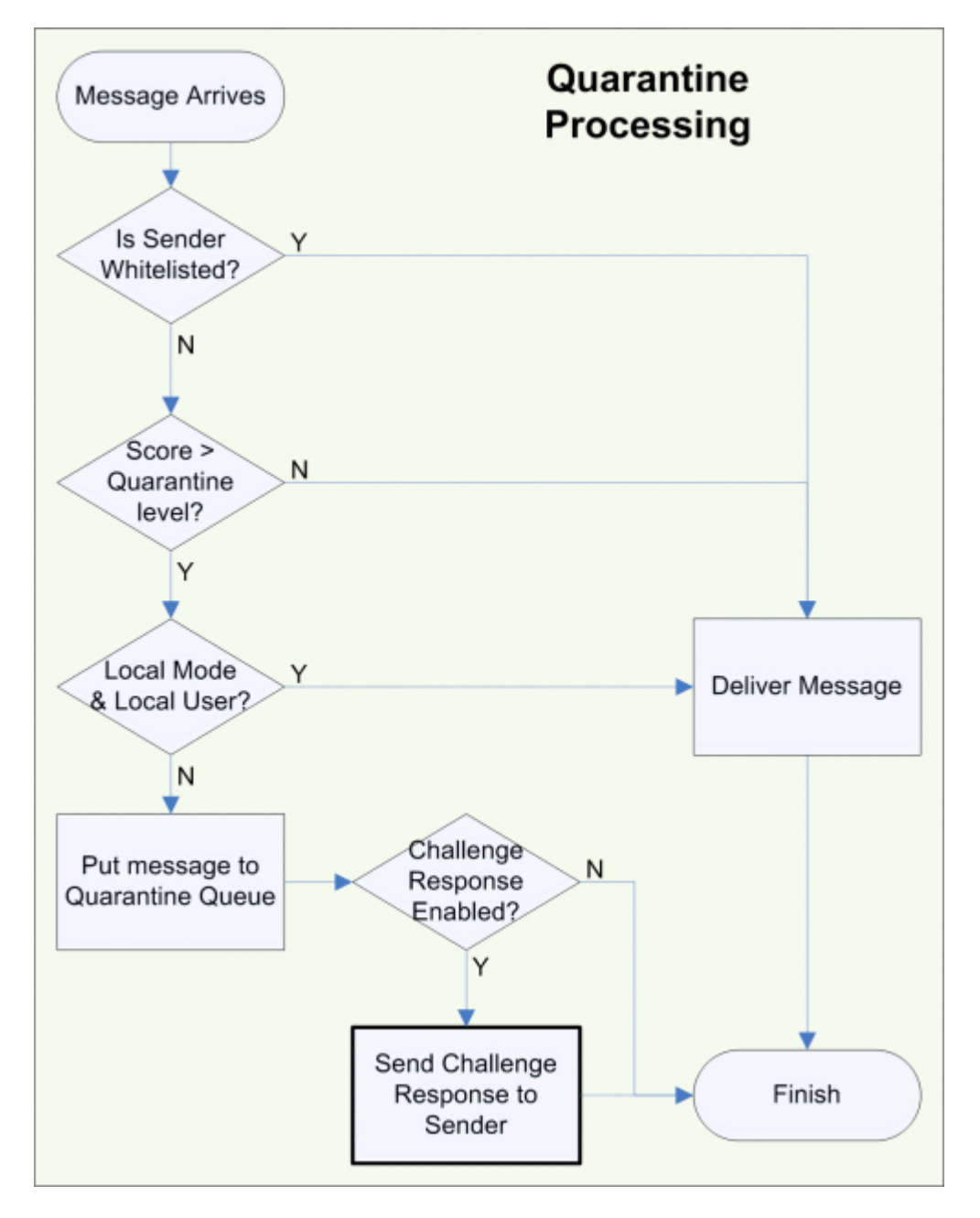

### Quarantine - Processing for the Pending Queue

Messages held in the pending queue are dealt with in multiple ways:

- A Sender correctly responds to a Challenge Response email, and authorizes himself.
- A User checks his Quarantine Queue via WebMail and chooses to Authorize, Deliver or Delete message(s).
- A Spam Administrator checks any Quarantine Queues he is responsible for via WebMail or the Administration Console and chooses to Authorize, Deliver or Delete message(s).
- VisNetic MailServer automatically deletes a message after a selected number of days.

The following flowchart outlines the processing:

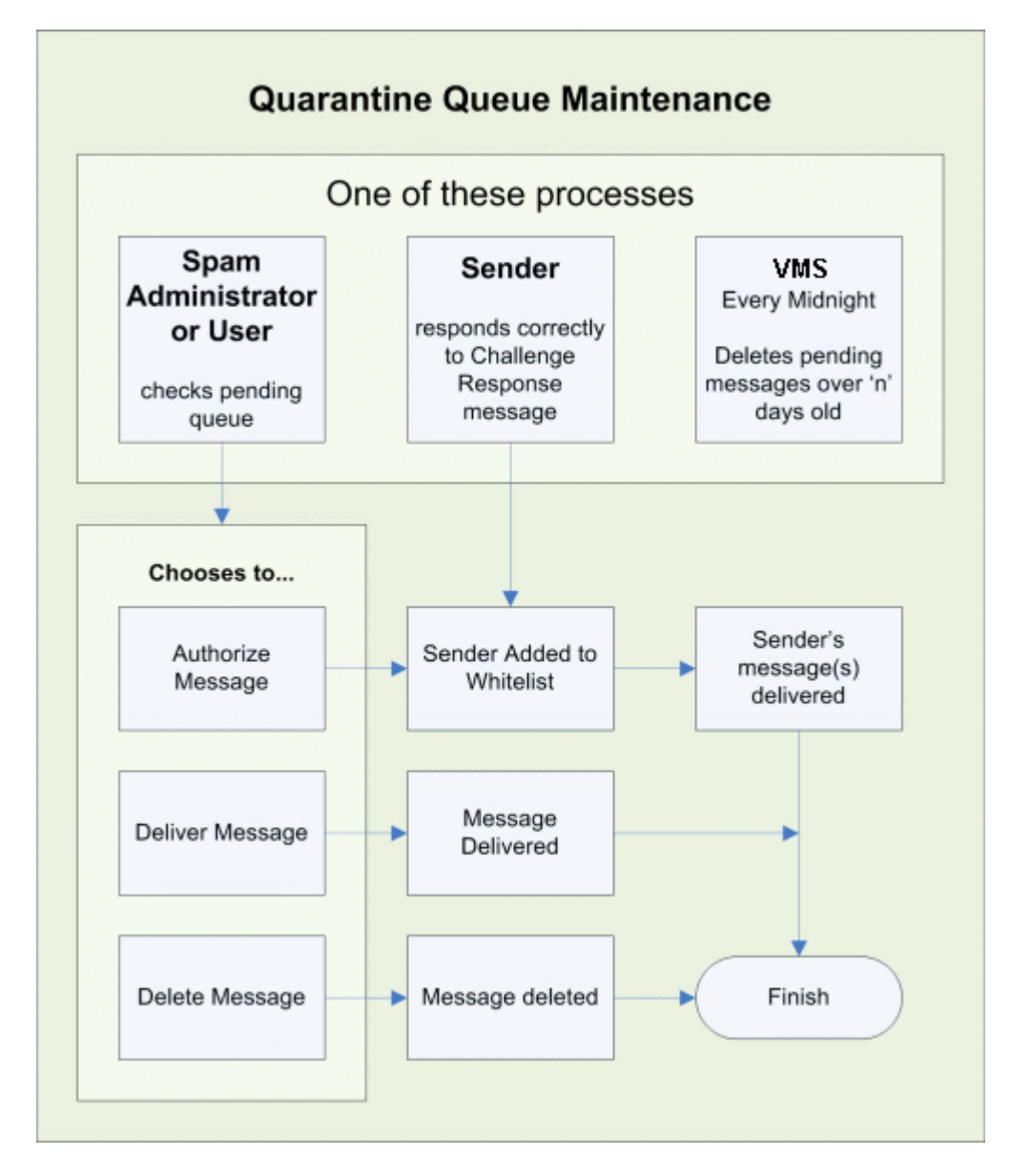

### Challenge Response - How It Works

Challenge/Response is a system that requires the sender of an email to verify that he/she actually sent the email. This confirmation must be provided manually by visiting a web page and entering a code.

The Challenge/Response system is a critical component of the full Anti-Spam solution. The **yellow components** below are the full Instant Anti-Spam data diagram.

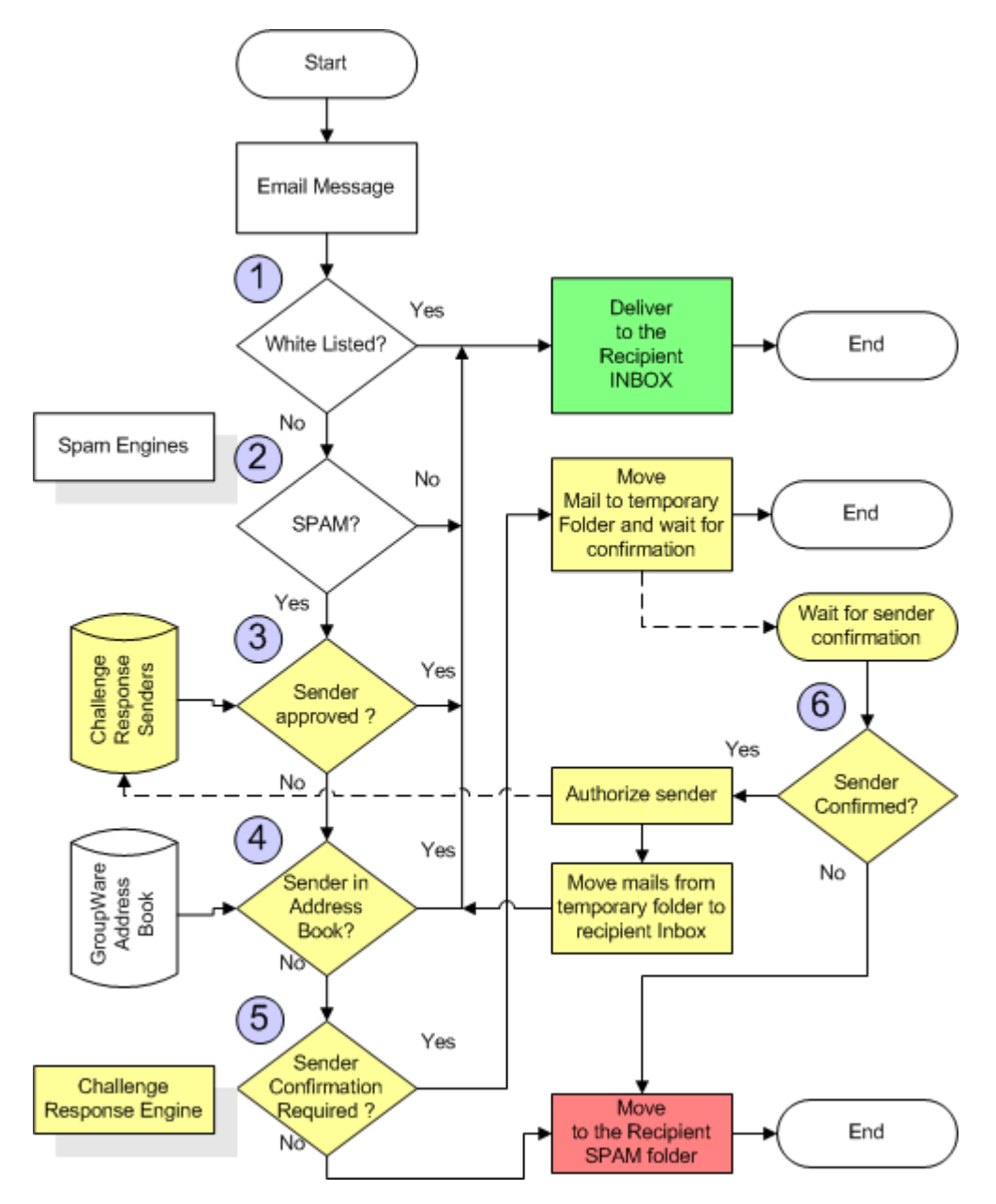

In the most typical situations, messages arrive at the Challenge/Response system after they have already passed all "white listing" possibilities as described in the Black & White Listing Techniques and are already marked as Spam.

- When the email is received by the server, it is not delivered to the recipient, but stored in a temporary folder. If more messages are sent from the same sender then all messages are stored in the same folder. Such messages are marked as "pending message(s)". If the pending message is not authorized within the specified number of days - it is automatically deleted.
- The Server will generate the request for confirmation, which will be delivered to the sender of the e-mail. It uses the sender from the SMTP protocol, which can be different from the "Mail From:" displayed in the message.
- The Sender (if they exist) will receive the request for confirmation and must confirm it. The confirmation requires visiting a special web site and entering some characters in a text field. It prevents usage of automated confirmation systems.
- The Server will receive the confirmation from the sender and will deliver the e-mail(s) to the recipient. The sender is also entered to the "approved senders list" so confirmation will not be requested the next time.

Emails with blank Mail From (it looks like MAIL FROM: <> in SMTP session) are bypassed by the Challenge Response engine. To handle such messages you should use Content Filters or Black & White Lists.

#### **Screenshot Examples:**

Request for confirmation sent by the mail server to the sender

[Challenge Response] Confirm your email by visiting this URL http://mail.vmsdemo.com:32000/challenge/? Subject: folder=0c510817aa6b889b2df93a9604b30255 [→ √]

To prove your message was sent by a human and not a computer, visit the URL below and type in the alphanumeric text you will see in the image. You will only be asked to do this once for this email address. http://mail.vmsdemo.com:32000/challenge/? folder=0c510817aa6b889b2df93a9604b30255

Sender waiting for authorization - pending in the database

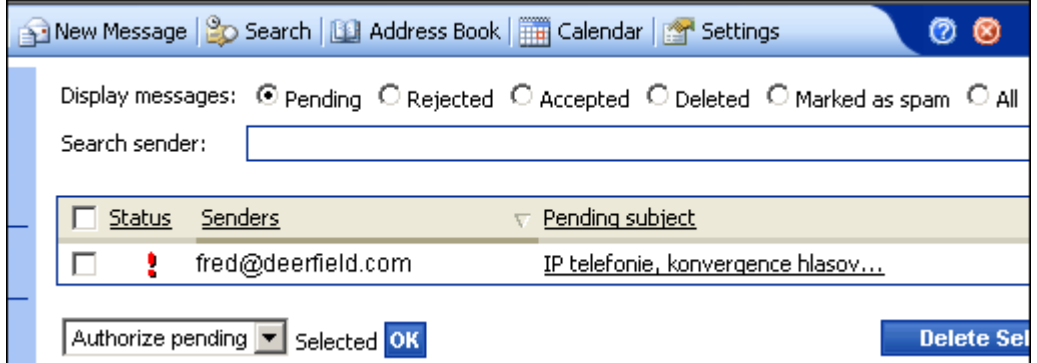

The URL of the page with sender confirmation request

To prove your message was sent by a human and not a computer, type in the alphanumeric text you see in the image below and click OK. You will only be asked to do this once for this email address.

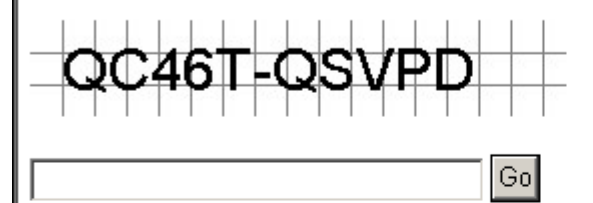

Thank you for your cooperation!

### Why am I doing this?

Unsolicited commercial email is computer-generated and cannot respond to the command above. By using this permission-based email system, I am restricting my inbound email to senders who authenticate, providing they are real humans who wish to communicate with me via email.

Thank you for helping me banish spam!

#### If the sender enters the code properly they are automatically authorized

To prove your message was sent by a human and not a computer, type in the alphanumeric text you see in the image below and click OK. You will only be asked to do this once for this email address.

#### The word you specified is correct. Your email address has been authorized.

Thank you for your cooperation!

Sender is added to the Challenge Response as authorized.

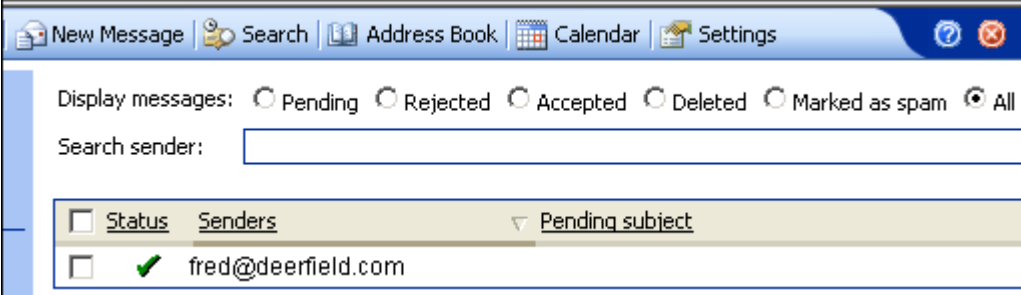

Depending on the setup of the Challenge response system, the sender can be authorized for just one recipient, or for all recipients on the server.

### AS - SpamAssassin

SpamAssassin is an open source project dedicated to fighting spam. Software is provided that uses a set of complex rules to ascertain whether a message is spam or genuine. The rules basically check against typical Spam templates.

These rules are constantly being updated as new spamming techniques are introduced.

Spamassassin is very good at identifying "phishing" messages that are trying to fool a User into giving out financial information.

SpamAssassin uses a wide variety of local and network tests to identify spam signatures. This makes it harder for spammers to identify one aspect which they can craft their messages to work around.

VisNetic MailServer uses the SpamAssassin rules but has its own in-house written engine to process them.

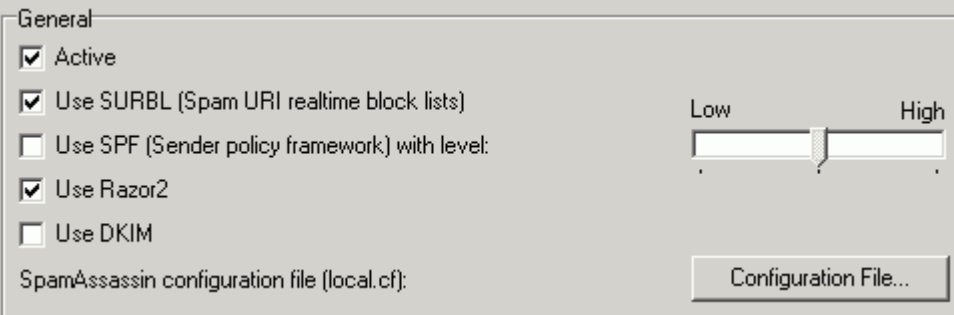

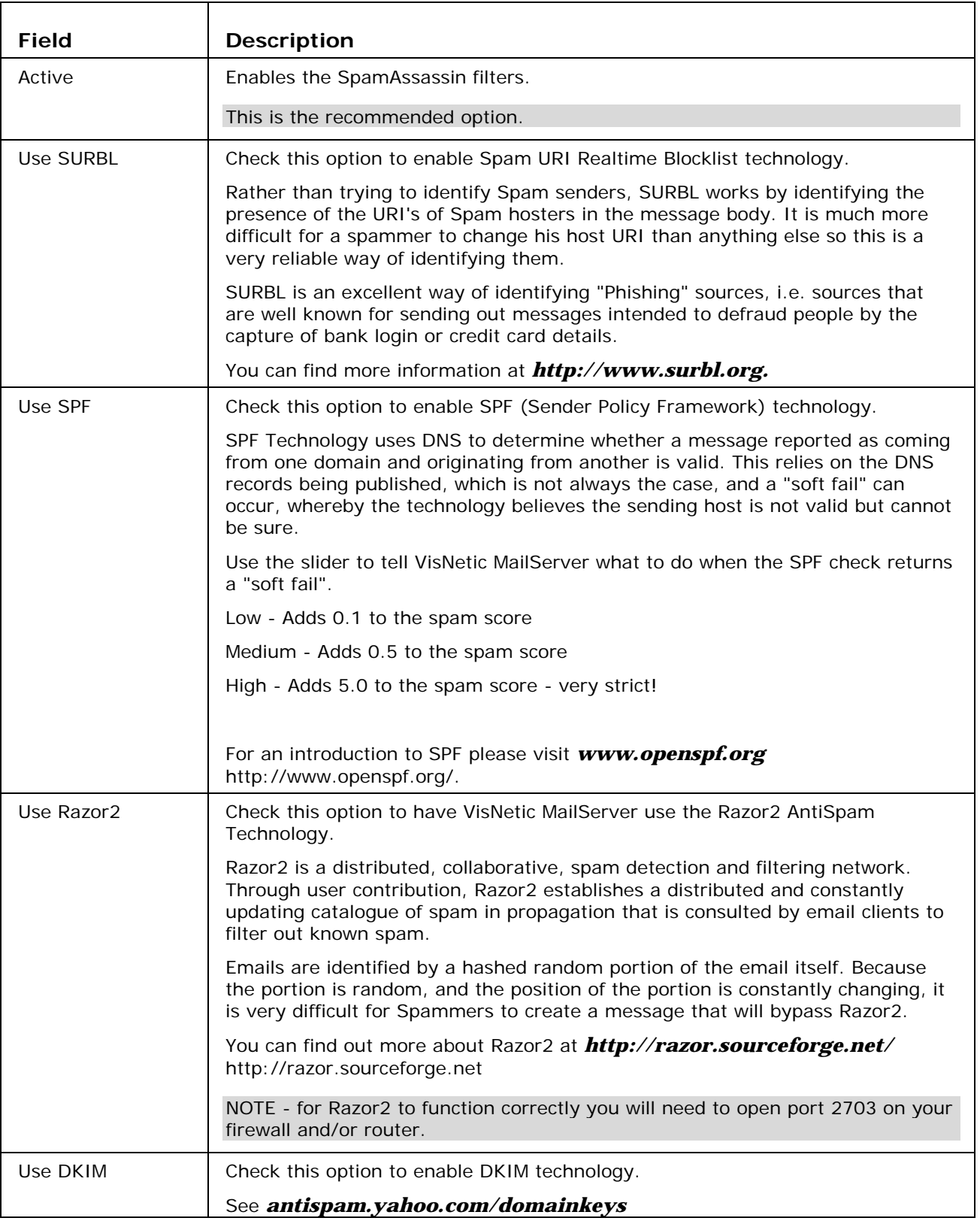

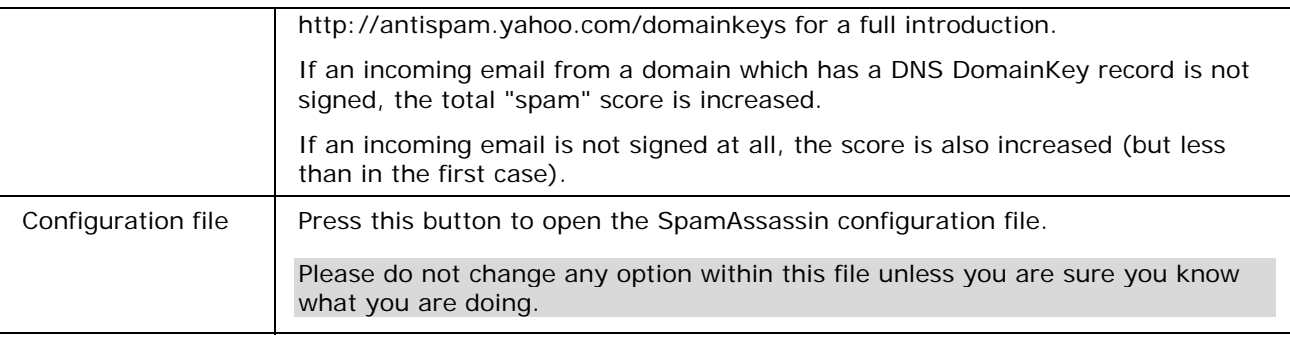

Reporting

- $\overline{\blacktriangledown}$  Enable reporting functions
- $\bullet$  Report is added to headers and/or subject of the original message
- $\mathbb C$  Generate report message (attach original message to report)
- $\mathbb C$  Convert original message to text and attach to report message.

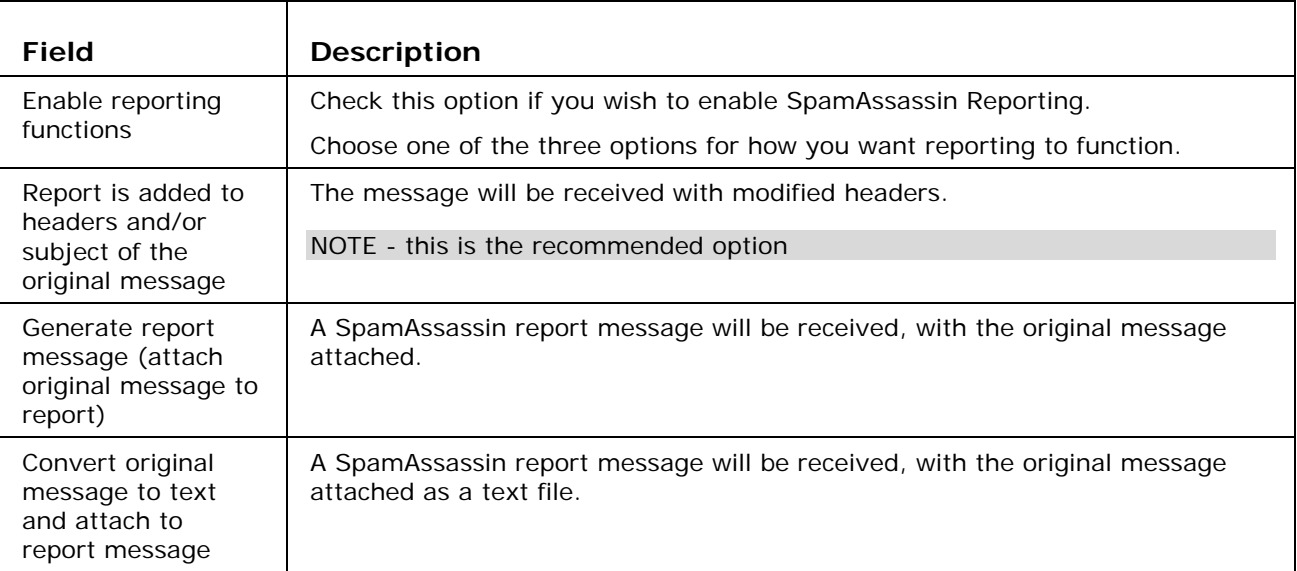

# AS SpamAssassin - RBL

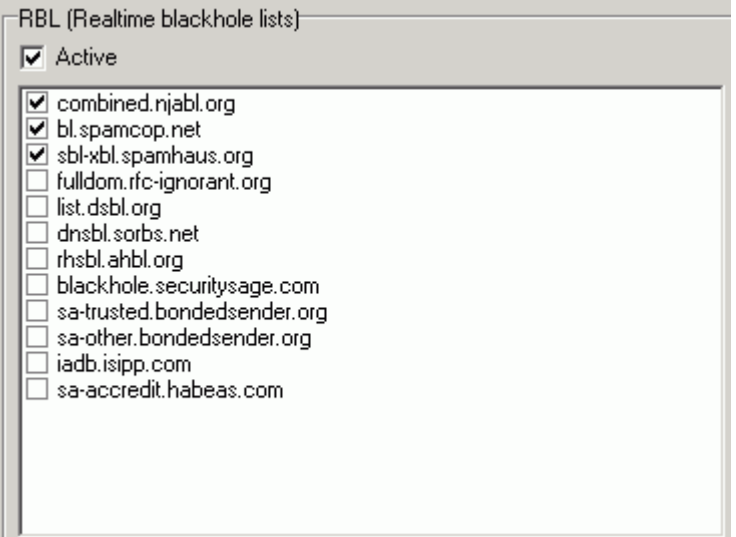

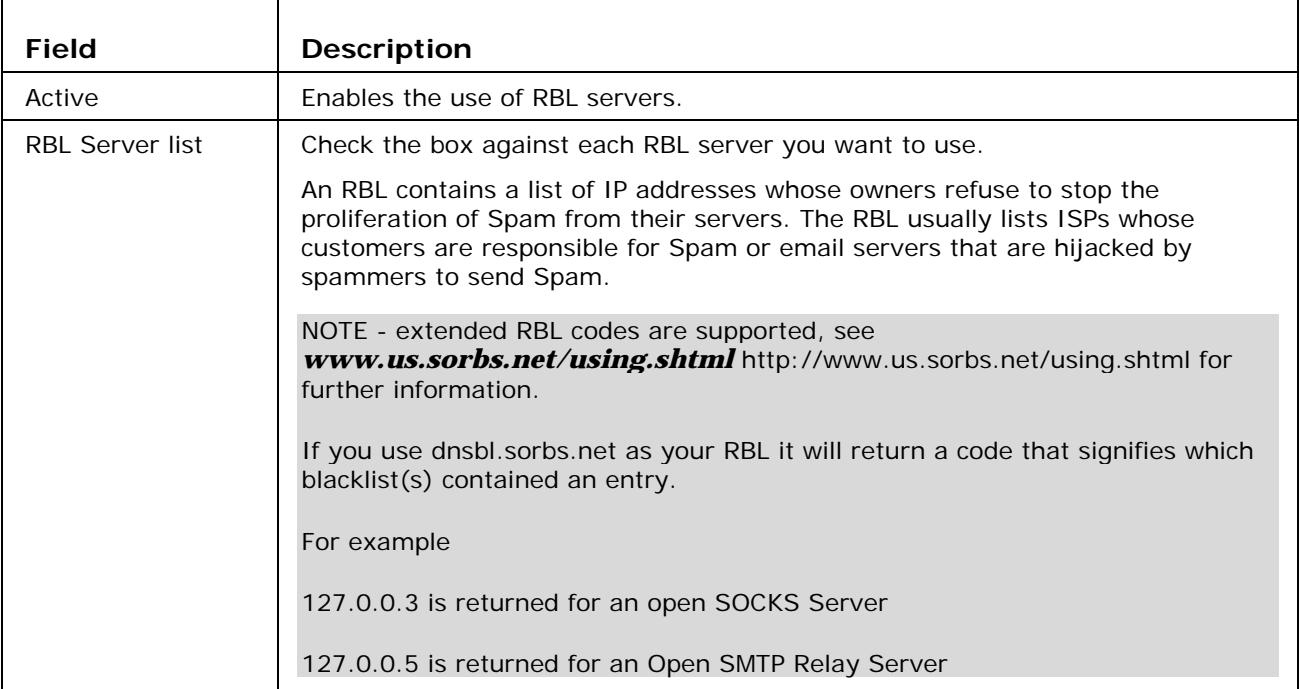

# AS Bayesian

Bayesian Filters are a statistical approach to identifying spam. A database of words, and their frequency of occurrence in both spam and ham messages, is built up and used to give a probability that a word contained in a message identifies it as spam.

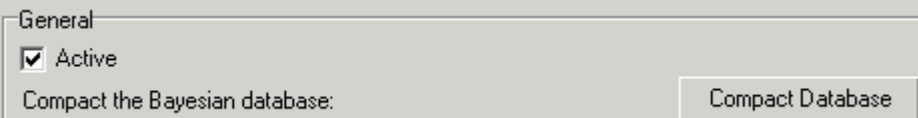

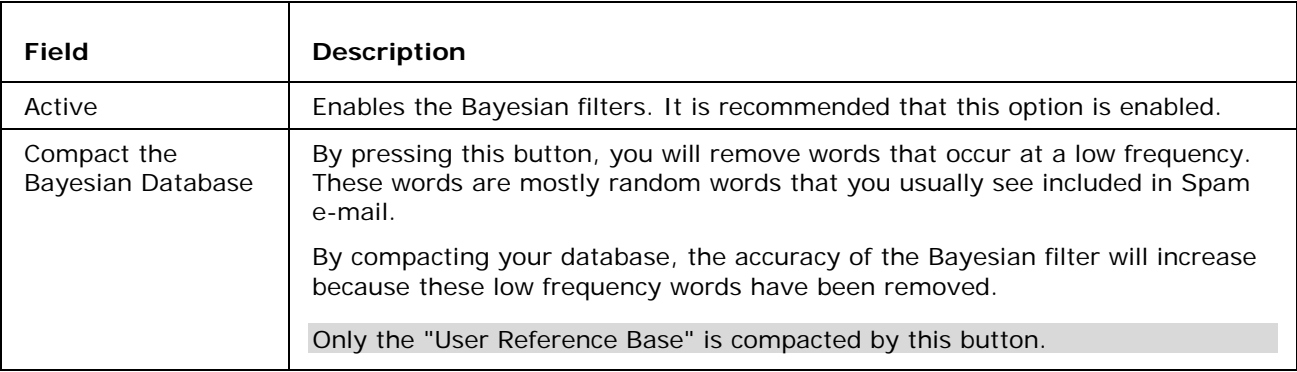

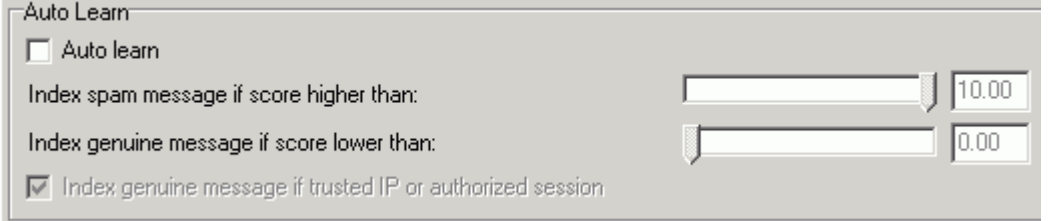

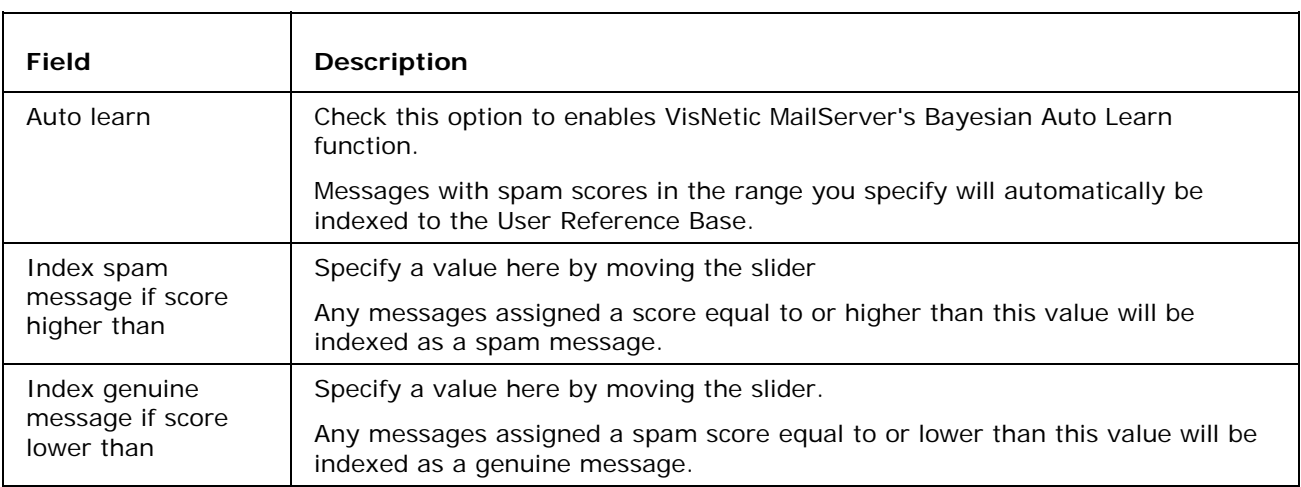

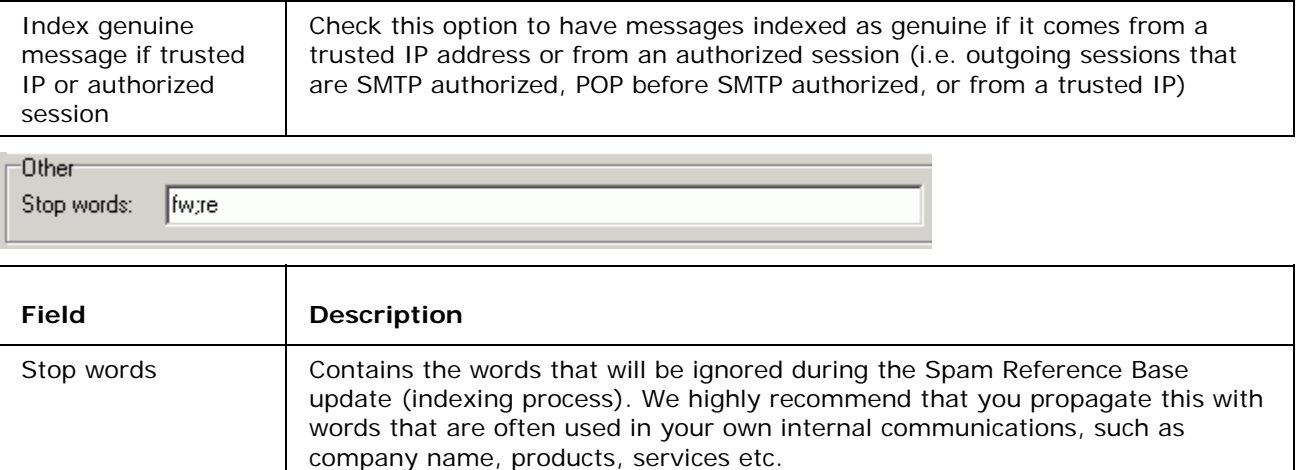

### Bayesian Filters - A basic explanation

Bayesian Filters, as implemented within VisNetic MailServer, use two reference databases to decide the probability that a message is spam:

The Reference Base, which is built and supplied by us using real-world messages in a real-world mail server. Updates are supplied through the AntiSpam update function.

The User Reference Base, which is built by VisNetic MailServer using the Auto Learn and/or Learn Rules functions, and uses actual messages passing through the Server, and consequently becomes much more specific to the individual installation.

User Reference Base information overrides Reference Base information.

Bayesian filters are based on the Bayesian probability theory,

The basic Bayesian theory says that the probability something will happen is the same as the probability that it has happened in the past. For them to work correctly a good selection of both spam and real (ham) messages should be analyzed.

Its implementation within VisNetic MailServer is as follows:

Take the Probability that a spam message contains a certain word

Multiply by the probability that any email is spam

Divide by the probability that a ham message contains the certain word

Gives you the probability that this message is spam.

Example

Assume:

We have received and analyzed 100,000 messages in total.

80,000 messages are spam.

48,000 spam messages contain the word viagra.

400 ham messages contain the word viagra.

Then:

The probability that spam contains viagra =  $48,000 / 80,000 = 0.6$ 

The probability that a message is spam =  $80,000 / 100,000 = 0.8$ 

The probability that any message contains viagra is  $(48,000 + 400) / 100,000 = 0.484$ 

So Bayesian theory says the probability that a message containing viagra is spam =  $0.6 * 0.8 / 1$  $0.484 = 0.991$ 

#### Meaning a message containing viagra has a 99.1% chance of being Spam

We recommend an initial Auto Learn period of about two weeks, and a Compact and re-learn every 3-4 months at least. This will allow the User Reference Base to follow any changes in company message content (for example, the company start selling mortgages)

The User Reference Base can hold a maximum of 100,000 words. You can see how many words are actually stored in the *General* (see "AS General - General" on page 4) tab.

Once the limit is reached you should Compact the database (which removes lower frequency, less important, words) and enable the Auto Learn feature again for a time.

The Reference Base is contained within file <InstallDirectory>/spam/spam.db

The User Reference Base is contained within file <InstallDirectory>/spam/spam.usr

# AS - Black & White Lists

### AS - Blacklist

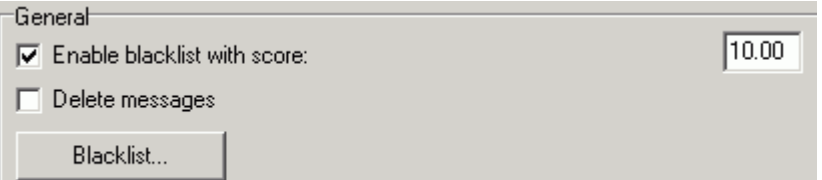

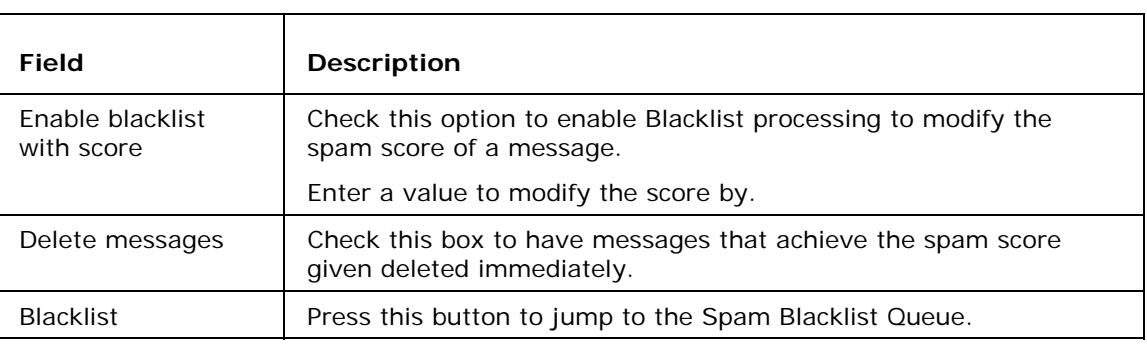

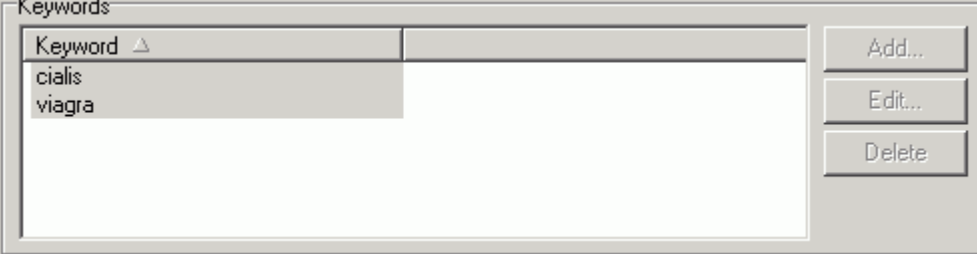

The Blacklist Keywords section allows you to define a list of words that, if found within a message, will cause the message to have it's spam score increased.

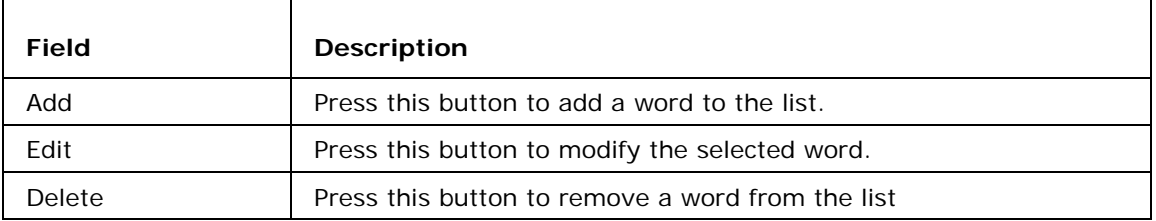

### AS - WhiteList

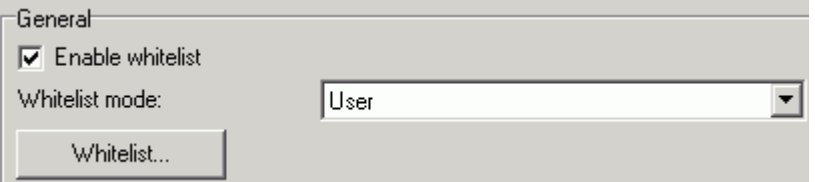

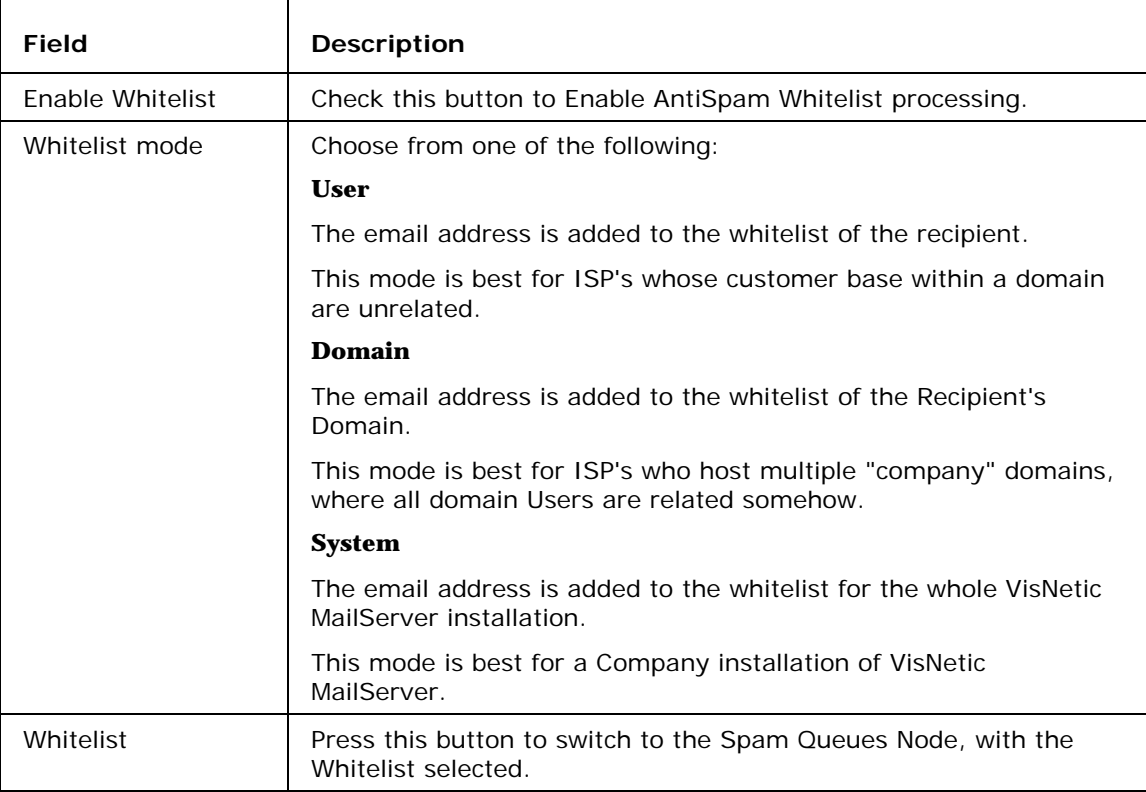

#### Advanced

- $\nabla$  Whitelist trusted IPs and authenticated sessions
- Whitelist local domain senders
- Vhitelist senders in groupware address books
- Whitelist senders in instant messaging server rosters
- Ⅳ Auto whitelist trusted email addresses to database

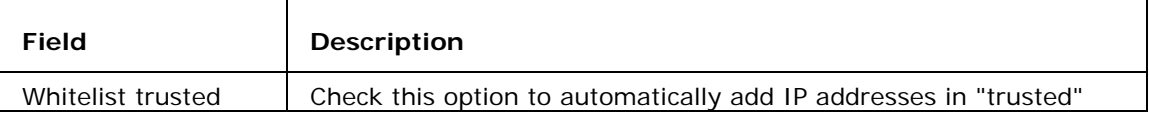

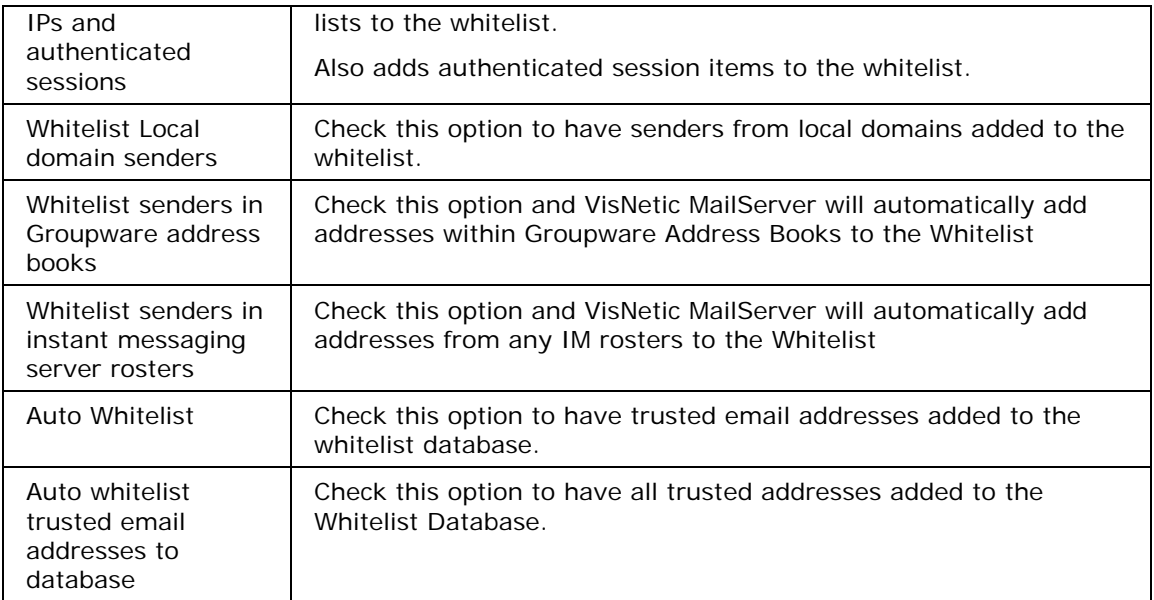

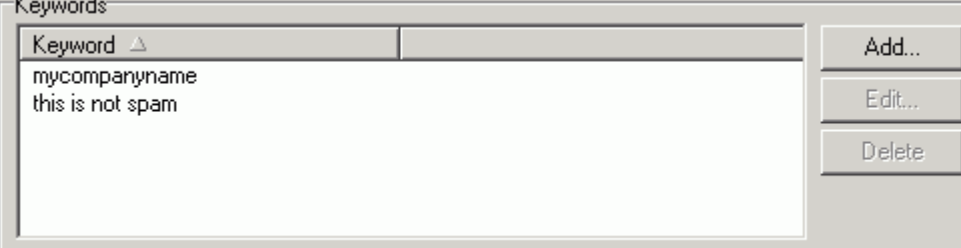

The Whitelist Keywords section allows you to define a list of words/phrases that, if found within a message, will cause the message to be bypassed by AntiSpam processing.

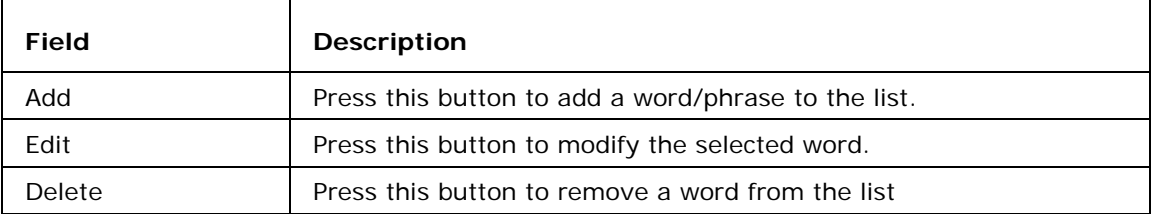

# AS - Greylisting

Most Spammer's servers will try to deliver a message to the receiving server and give up if they don't get a quick response. A "real" server will retry the session after a period of time.

Greylisting allows you to reject an incoming session for a specified period of time. This will deter many spam servers from sending their messages.

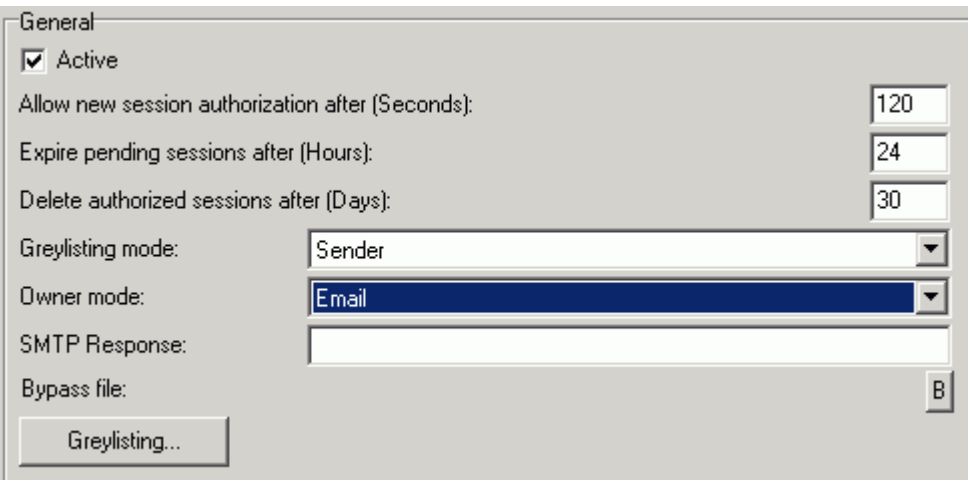

NOTE - that for Greylisting these local bypasses are important:

Bypass trusted IPs,

Exclude outgoing messages from spam scanning,

Local-Local bypass filter.

The Greylisting bypass file (greylist.dat)

If these are not applied, the users will get a temporary error 4.5.1 in their mail clients and will be allowed to send the message after x seconds.

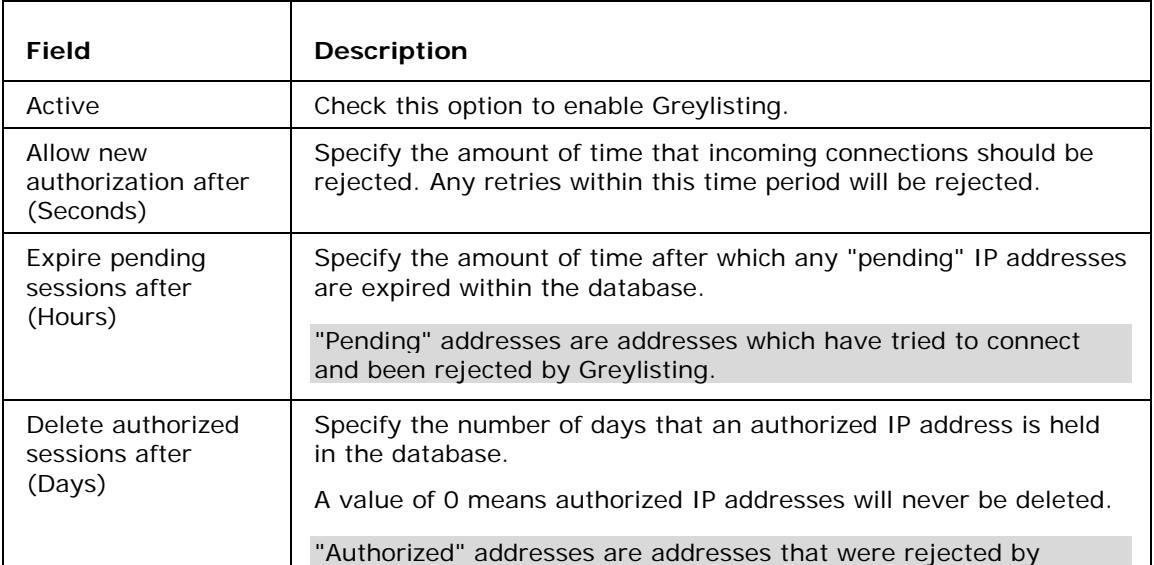

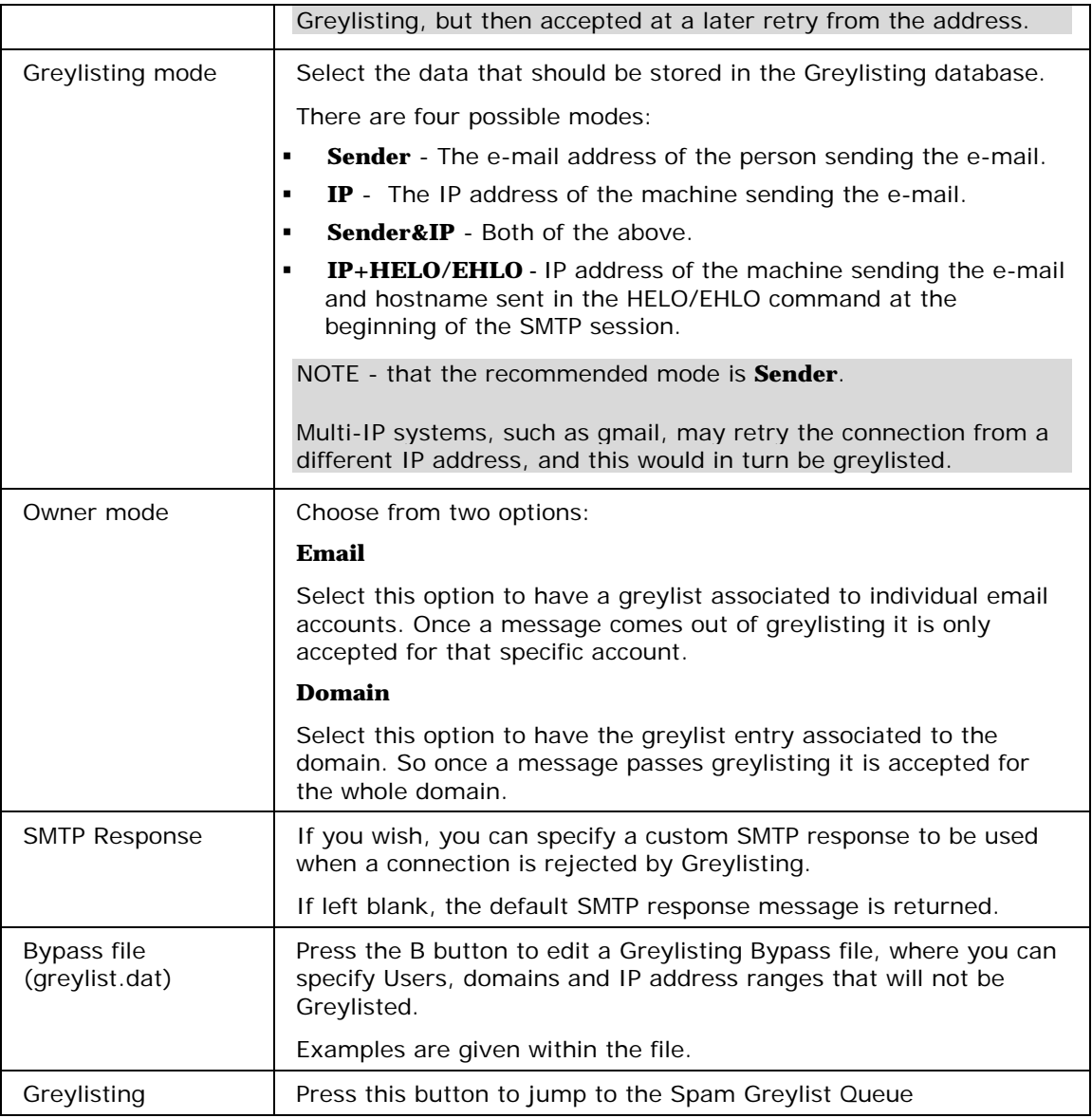

### Greylisting Flowchart

The Following Flowchart is designed to give you an idea of how Greylisting works.

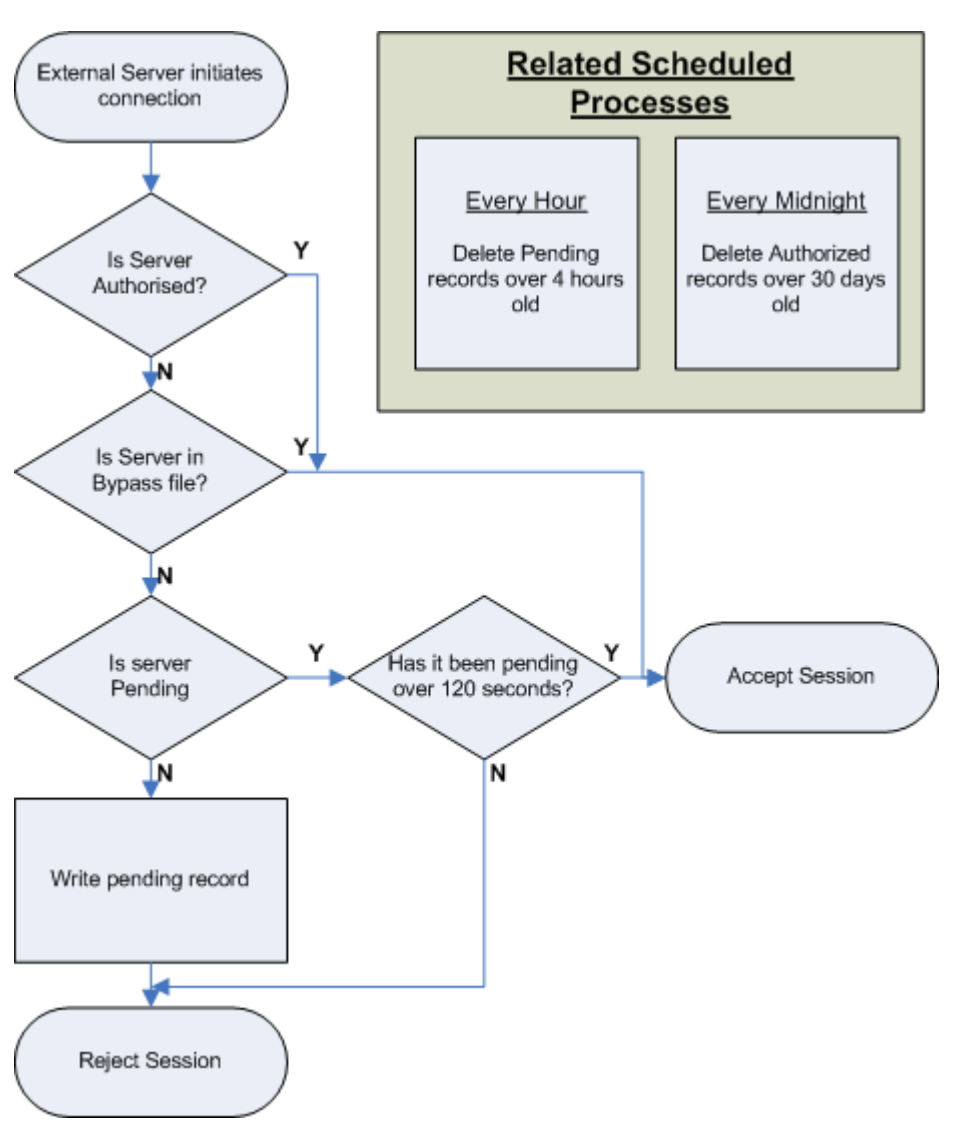

It is not an accurate representation of the code, just a visual guide to the philosophy.

# AS - Learning Rules

With Spammer's techniques evolving all the time there are occasions when a message will be incorrectly identified as genuine and, more rarely, incorrectly identified as spam.

The Learn Rules section allow you to let your users address these situations automatically, either by have an incorrectly identified message indexed, or by adding the sender of the message to the Blacklist or Whitelist.

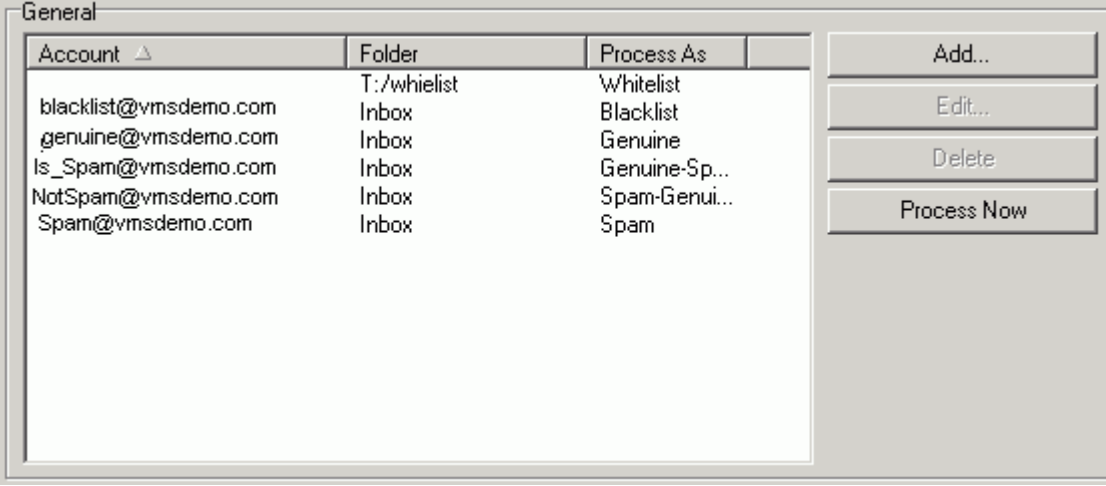

Queues can be either a mailbox folder identified by it's account name, or any IMAP folder that copies of messages are copied to.

The **Add** and **Edit** Buttons are used to create or modify queue definitions, the Learn Rule dialog is opened:

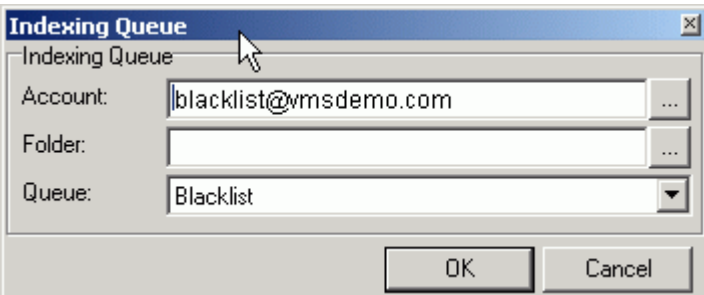

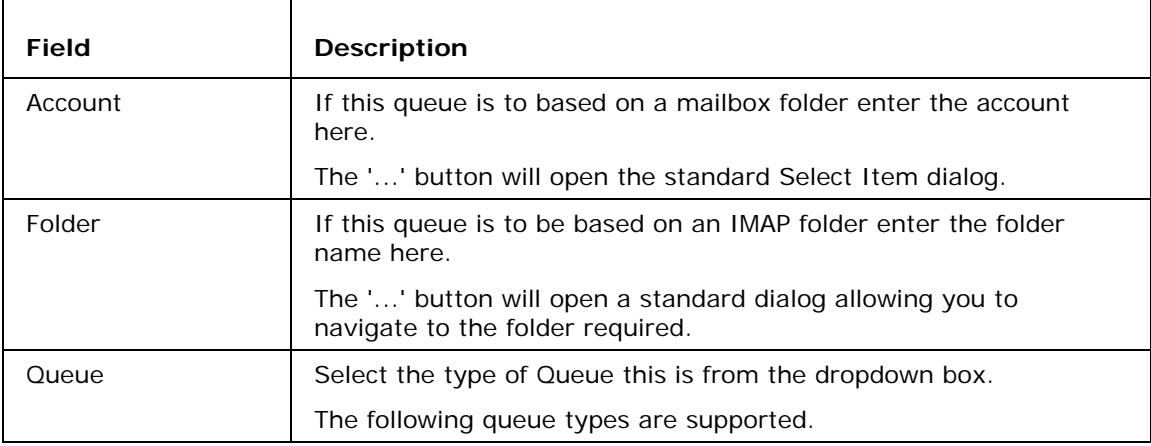

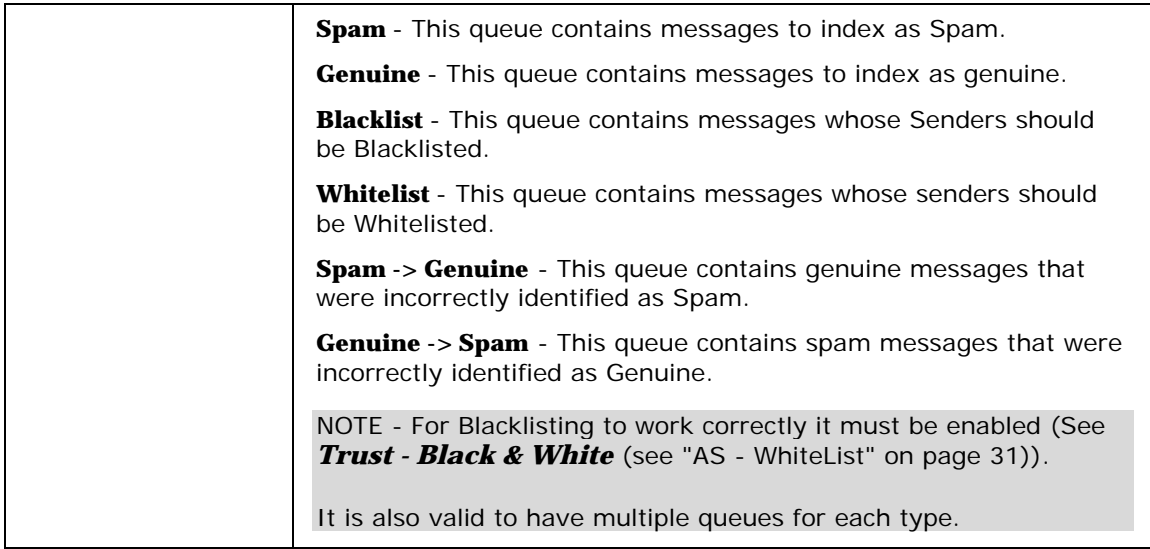

It is recommended that you use shared IMAP folders for these queues. This will allow your users to make them visible in Outlook and then they can copy any messages that need to indexed directly into them from their client.

# AS - Miscellaneous

The AntiSpam Technologies node allows you to choose which AntiSpam technologies to use, such as RBL, Razor2, Reporting, Bayesian Fiters, Message Content checks, etc.

### Miscellaneous - Content

The Content Filter selection has been developed to catch the most common spam messages, which are usually incorrectly formatted, or "blasted" at your server to multiple recipients, or the content structure is simply not typical of a regular messages created by regular email clients.

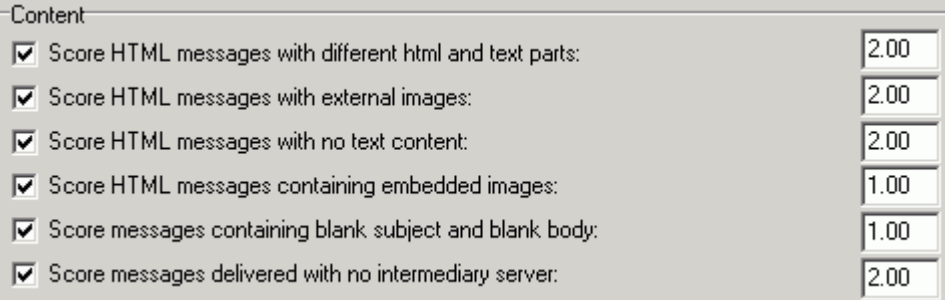

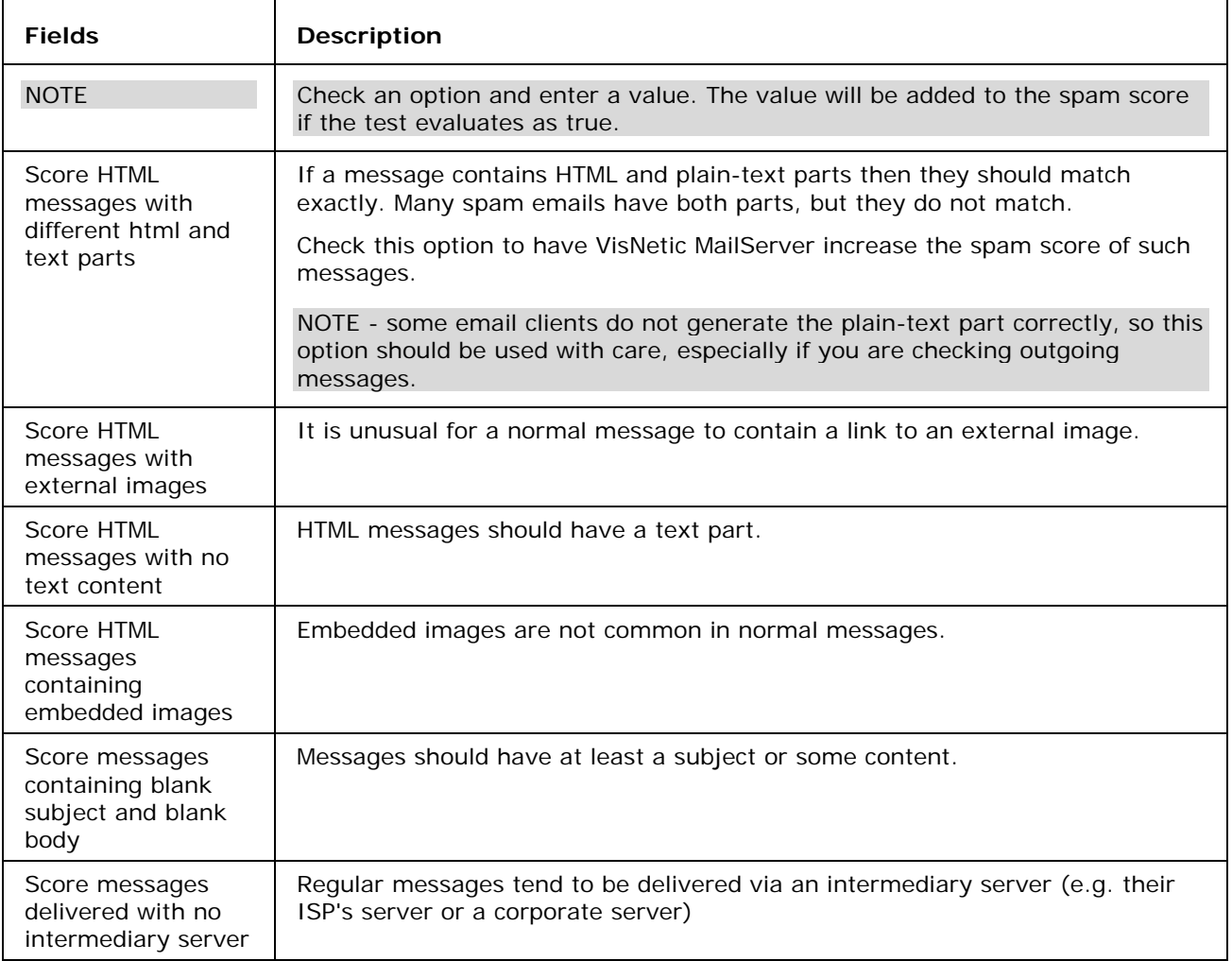

### Miscellaneous - Charsets

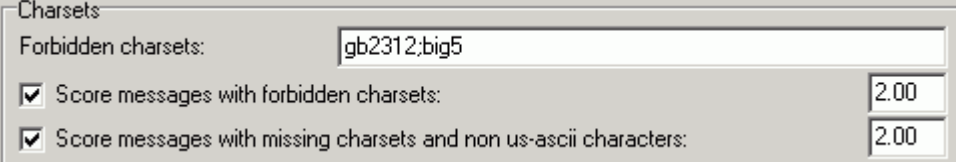

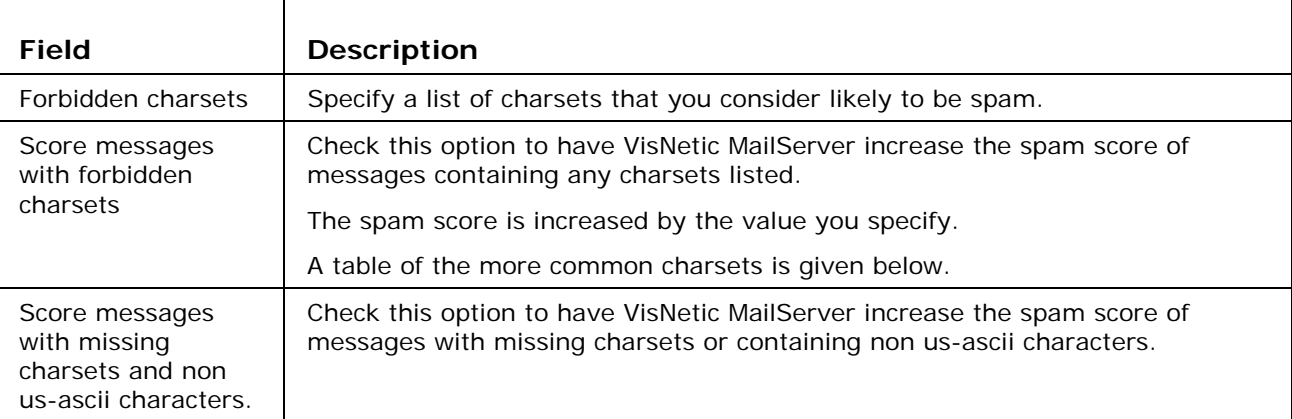

#### Important Note

If you send messages through VisNetic MailServer from a website HTML form you should be aware that these messages will often contain high-value characters (for example, in some foreign names). Always try to construct the message with a correctly defined charset and consider whitelisting the IP address of the website.

### Miscellaneous - Senders

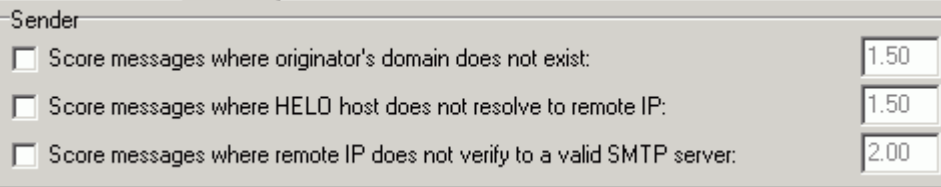

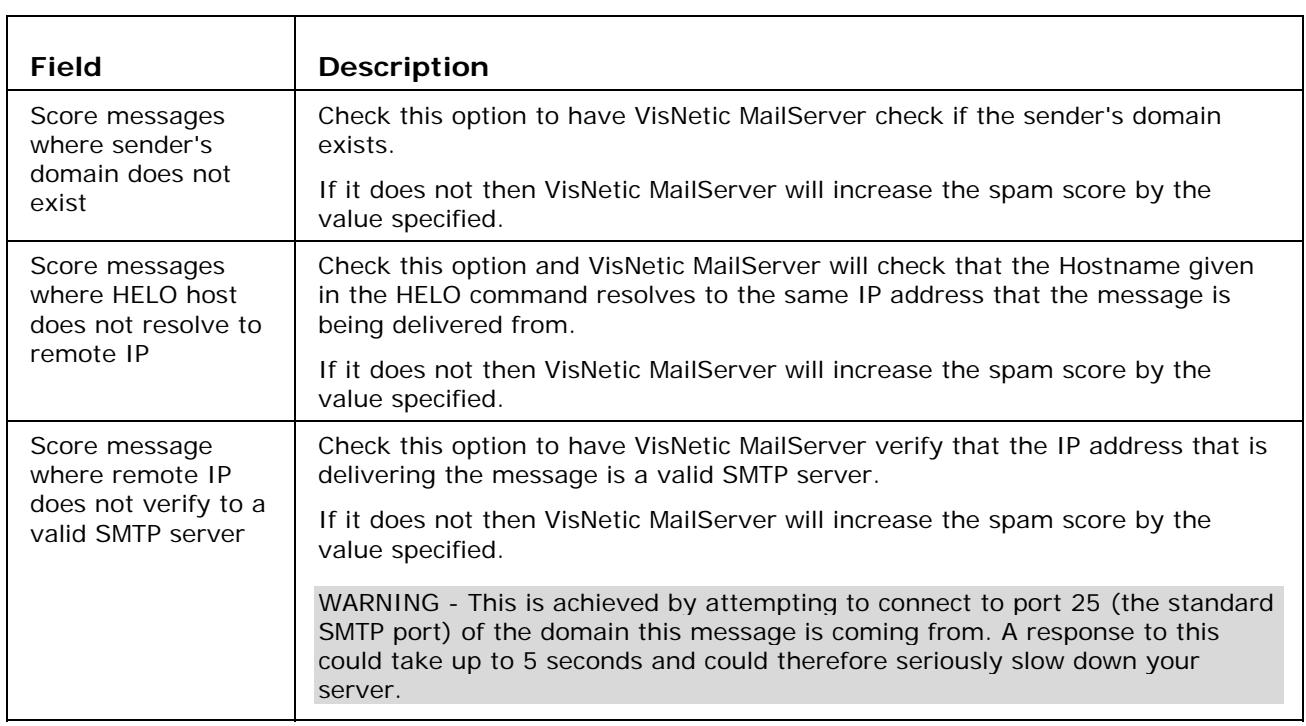

# AntiSpam Templates

At the bottom of the all AntiSpam screens you will find the Reset button.

This allows you to select an AntiSpam Template of either High, Medium or Low settings from the drop-down box and press the Reset to apply that level.

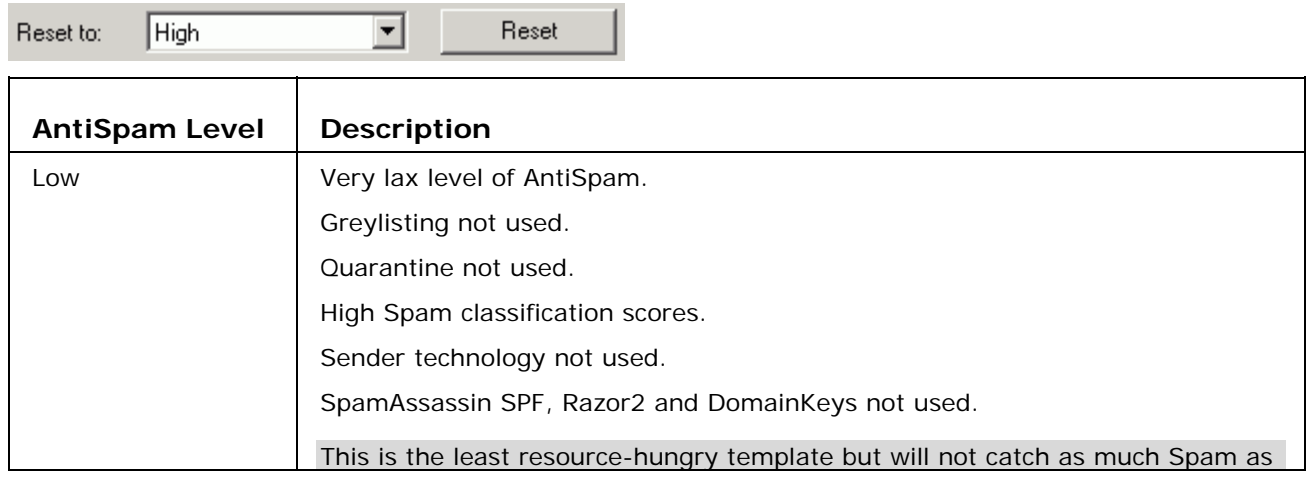

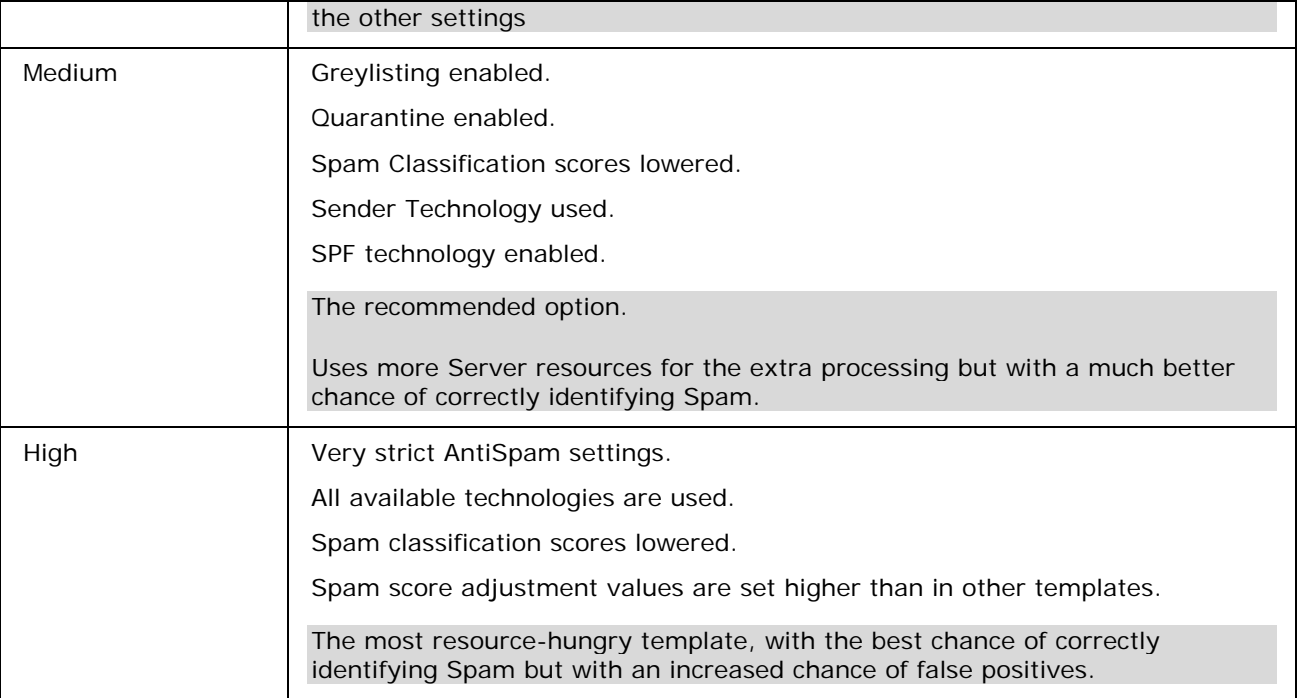

## AntiSpam - Logging

If you have set the AntiSpam logging options then you can browse the AntiSpam logs to see what happened to a message, why it was marked as Spam, or wasn't marked as Spam.

Logging is enabled in the System->Logging Node of the main Console. You should enable logging itself and enable Summary and Debug logging for AntiSpam.

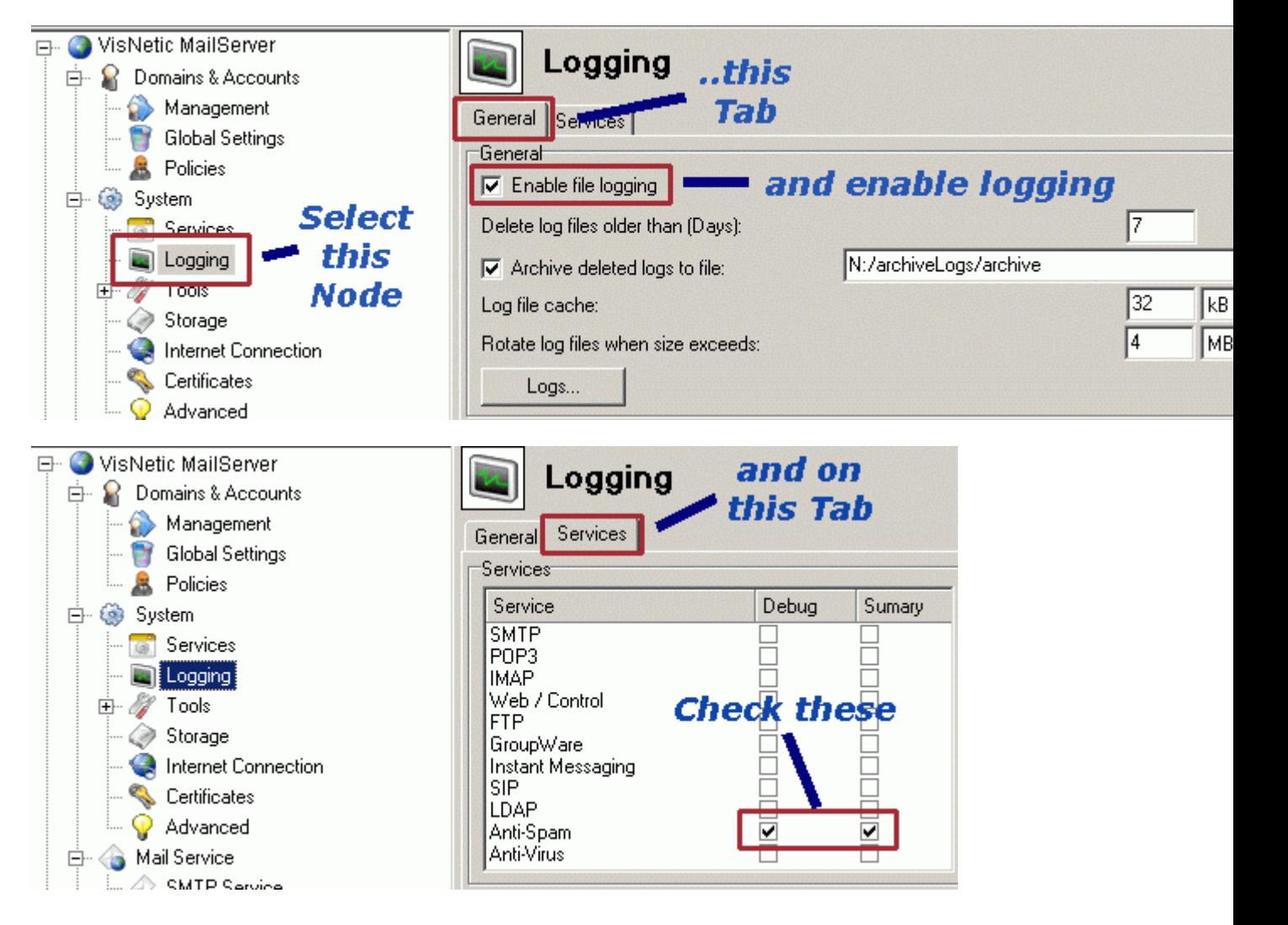

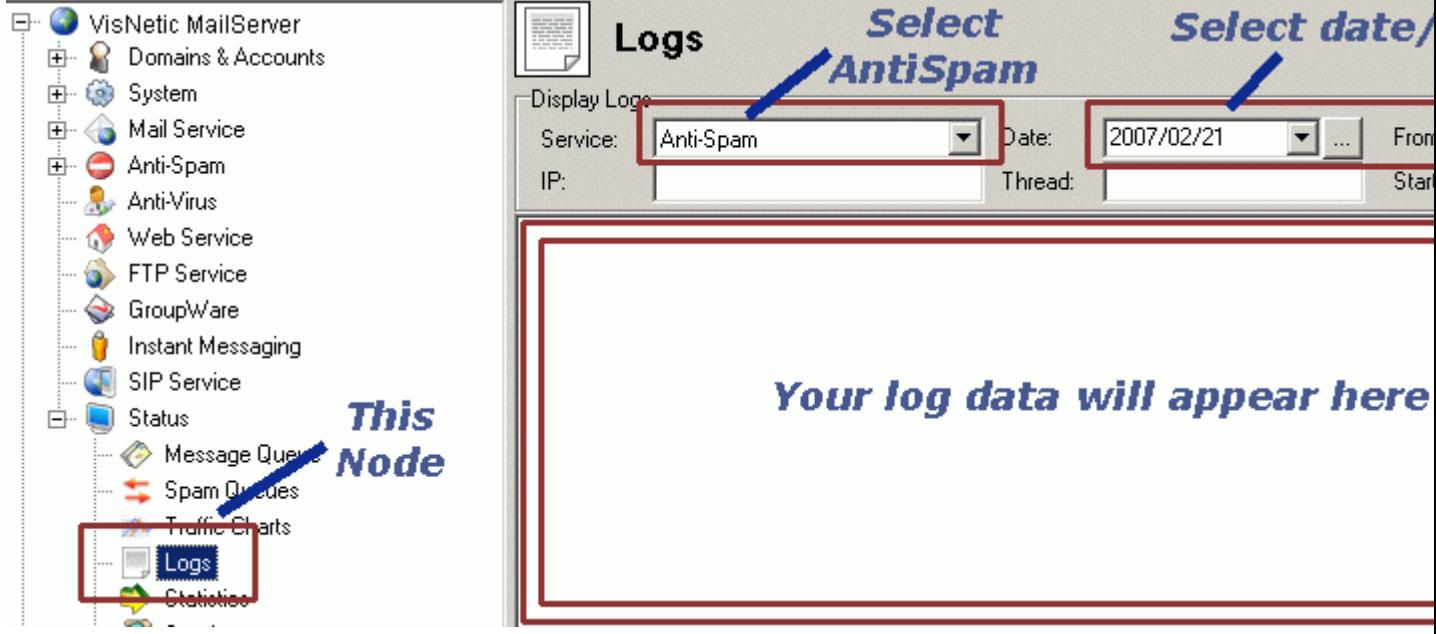

Now you have logging enabled and you can view your AntiSpam logs in the Status->Logs Node.

In the screenshot above there is no actual log information included but we will now look at a few example lines of a log and discuss what they mean.

Example 1

```
127.0.0.1 [0BD4] 21:04:22 ZWY87507 '<tech@at.domain.com>' 
'<ErikViking@hotmail.com>' score 4,39 reason [SpamAssassin=4,39,Body=R,Sender] 
action NONE
```
In this manual the line is split but within the log screen it would be continuous on on line. The separate fields are described in the table below:

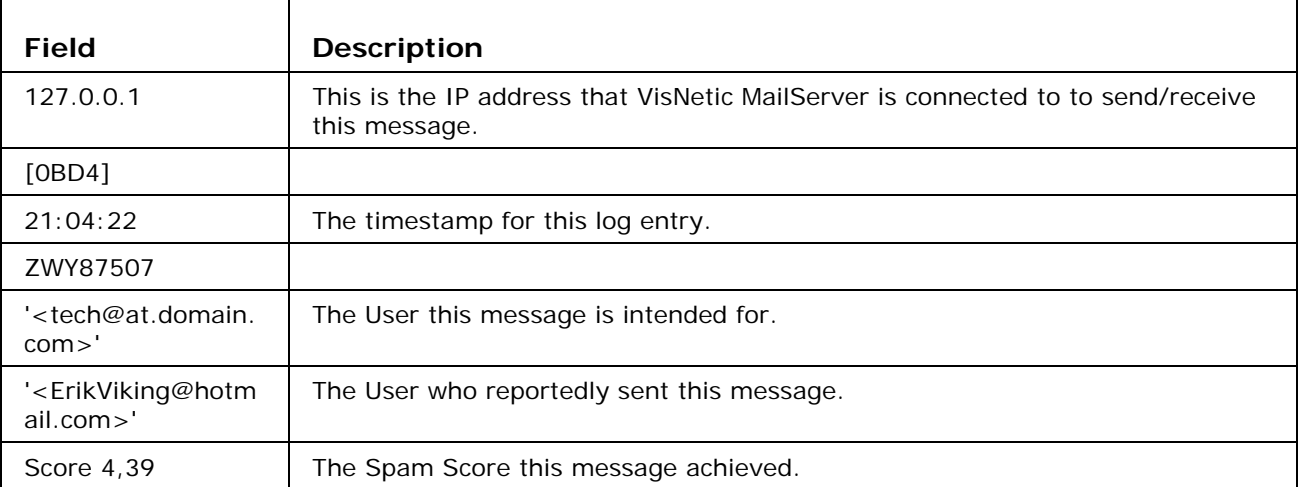

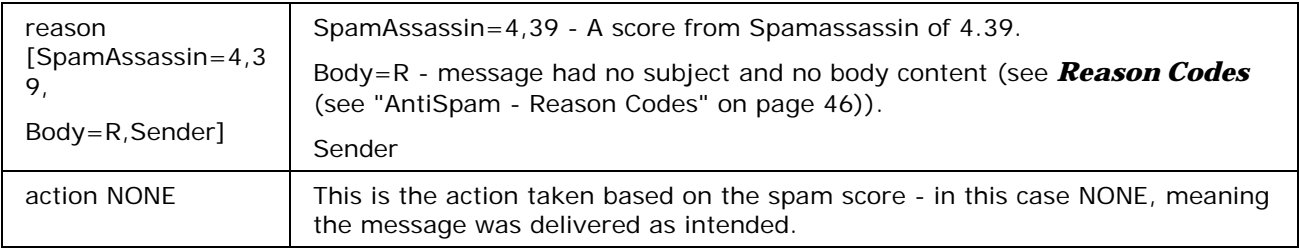

#### Example 2

127.0.0.1 [0BD4] 21:05:47 ZWZ96937 '<John@demoaccount.freeserve.co.uk>' '<tech@vmsdemo.com>' score 10,00 reason [SpamAssassin=10,00,Body=NI,Sender] action QUARANTINE

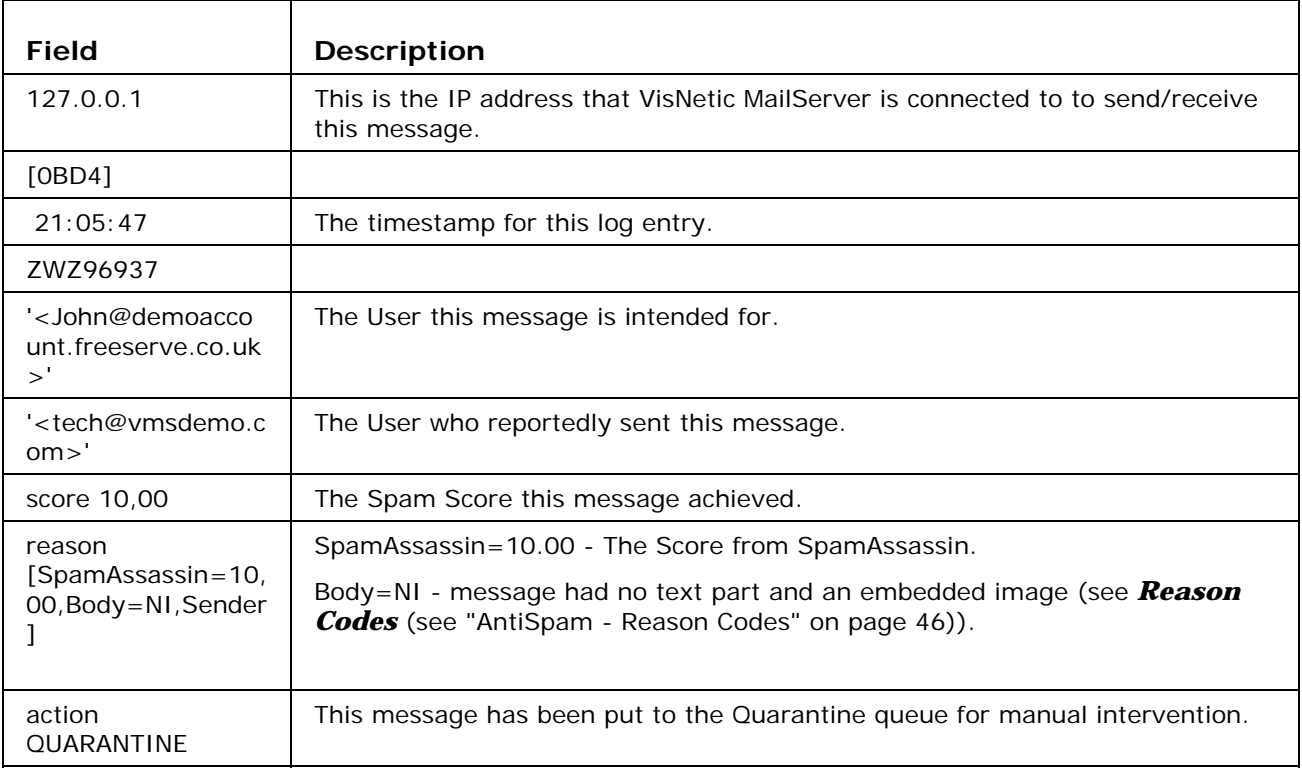

#### Example 3

127.0.0.1 [0BD4] 21:18:55 ZWM21954 '<Brian@Mylifedemo.com>' '<support@vmsdemo.com>' score 2,09 reason [SpamAssassin=2,09,Bypass=W] action NONE

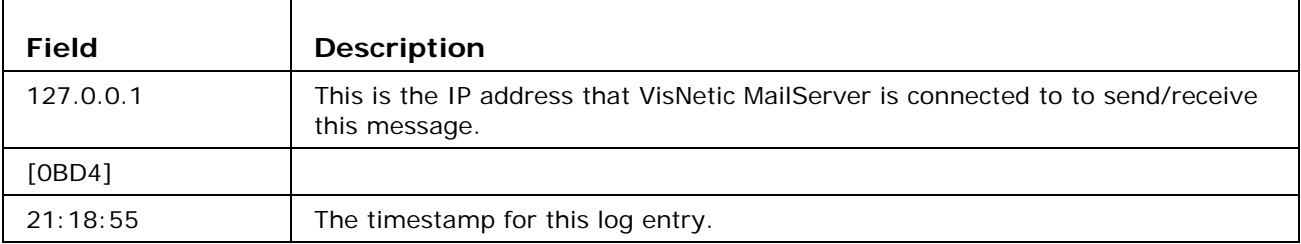

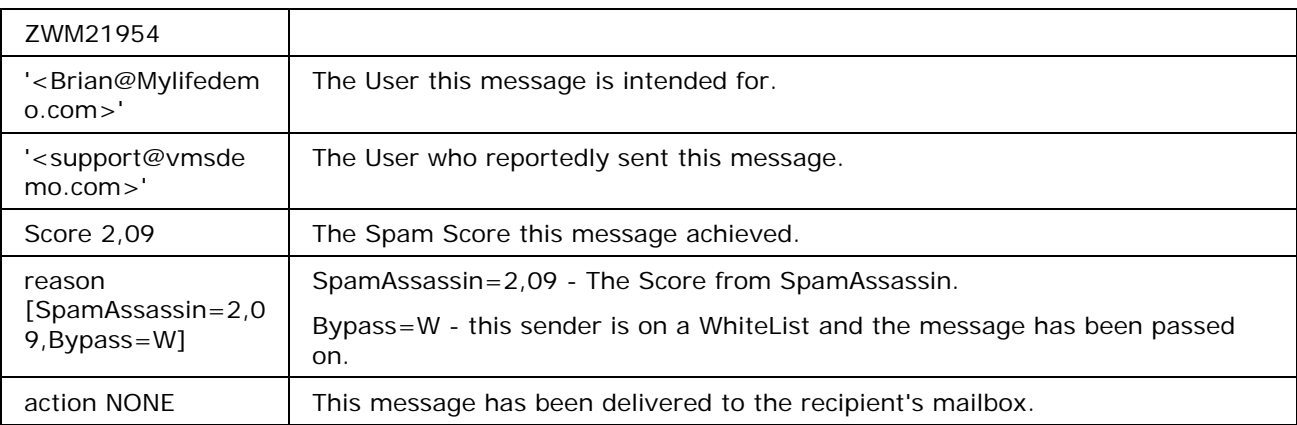

# AntiSpam - Reason Codes

The AntiSpam engine issues reason codes when it scores a message as spam, and when it bypasses AntiSpam processing for a message.

There are three logical sets of codes - Spam Reasons, Charset Reasons and Bypass Reasons, which are described in the tables below:

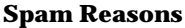

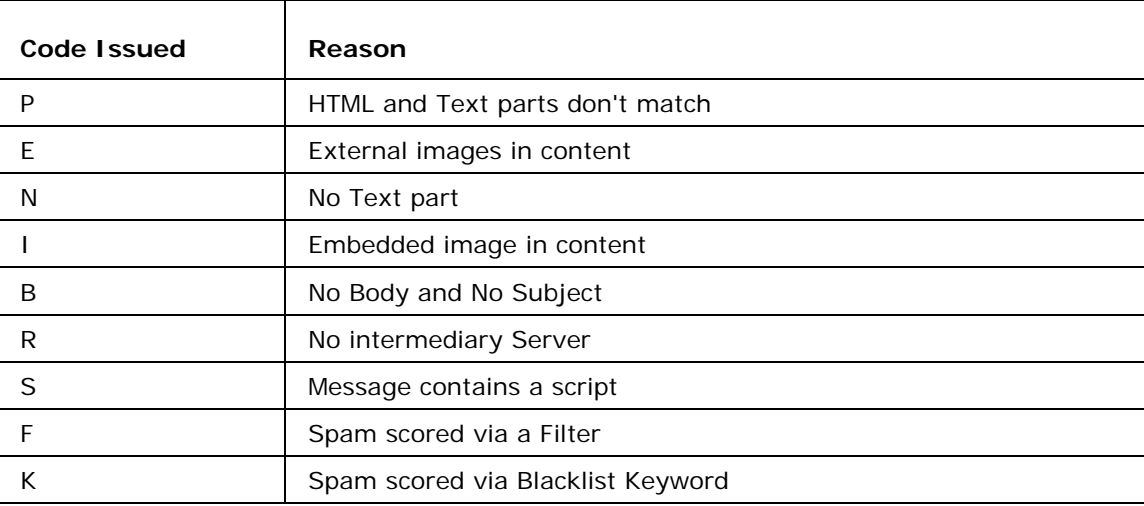

#### **Charset Reasons**

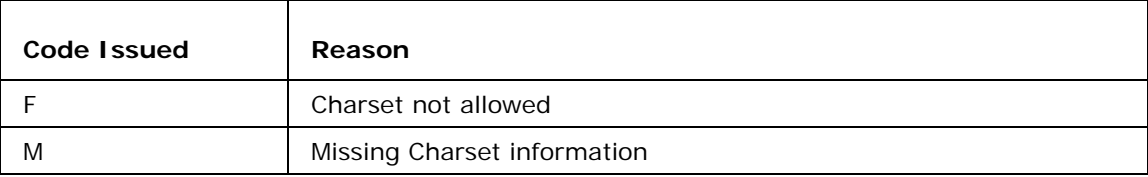

#### **Bypass Reasons**

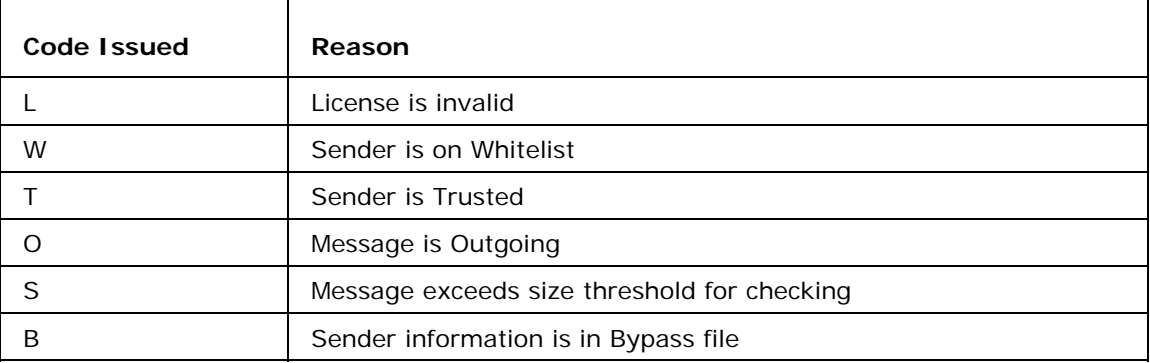

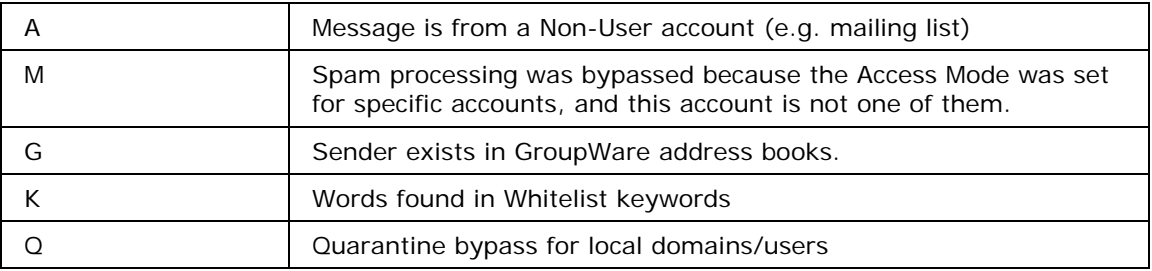

#### **Intrusion Prevention Reasons**

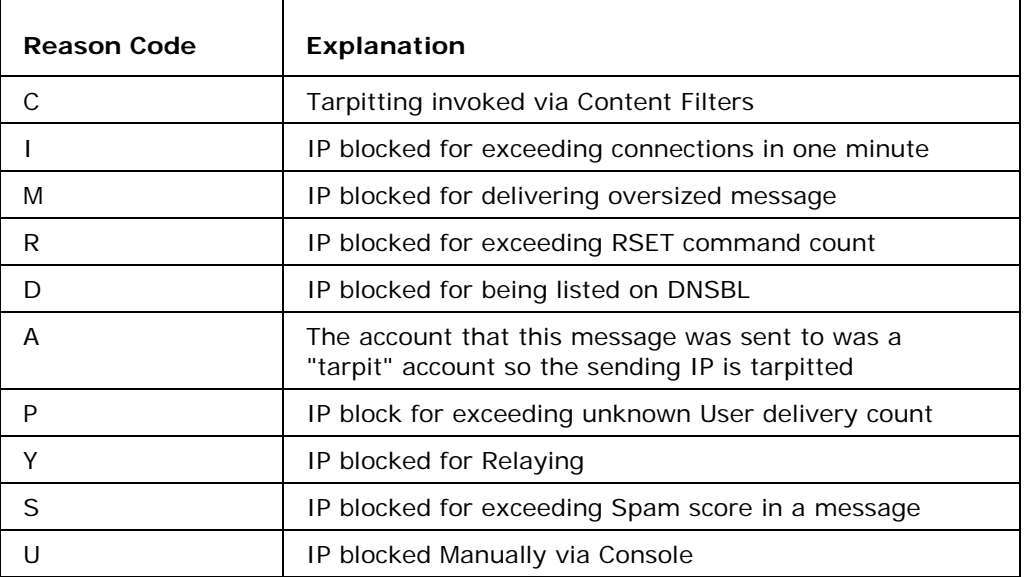

# **Index**

### **A**

Anti-Spam • 3 AntiSpam - General • 4 AntiSpam - Logging • 42 AntiSpam - Reason Codes • 44, 46 AntiSpam - Spam Scores • 3 AntiSpam Templates • 40 AS - Action • 8 AS - Black & White Lists • 30 AS - Blacklist • 30 AS - Greylisting • 33 AS - Learning Rules • 36 AS - Miscellaneous • 37 AS - SpamAssassin • 23 AS - WhiteList • 31, 37 AS Action - General • 8, 12 AS Action - Reports • 11 AS Bayesian • 4, 27 AS General - General • 4, 29 AS General - Other • 6 AS Quarantine • 9, 12

AS SpamAssassin - RBL • 26

#### **B**

Bayesian Filters - A basic explanation • 28

### **C**

Challenge Response - How It Works • 14, 20

### **G**

Greylisting Flowchart • 35

#### **M**

Miscellaneous - Charsets • 39 Miscellaneous - Content • 4, 38 Miscellaneous - Senders • 39

#### **Q**

Quarantine - Processing for Incoming Messages • 17

Quarantine - Processing for the Pending Queue • 18

Quarantine - The Quarantine Report • 16